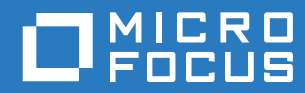

# PlateSpin® 12.2.2 Migrate Guía de instalación y actualización

**April 2018**

#### **Información legal**

Para obtener información acerca de la información legal, las marcas comerciales, las renuncias de responsabilidad, las garantías, la exportación y otras restricciones de uso, los derechos del gobierno estadounidense, la directiva de patentes y el cumplimiento de la norma FIPS, consulte el sitio [https://www.microfocus.com/about/legal/.](https://www.microfocus.com/about/legal/)

**Copyright © 2018 NetIQ Corporation, una empresa de Micro Focus. Reservados todos los derechos.**

#### **Concesión de la licencia**

Las licencias adquiridas para PlateSpin Migrate 9.3 y versiones posteriores no se pueden emplear con PlateSpin Migrate 9.2 y versiones anteriores.

# **Tabla de contenido**

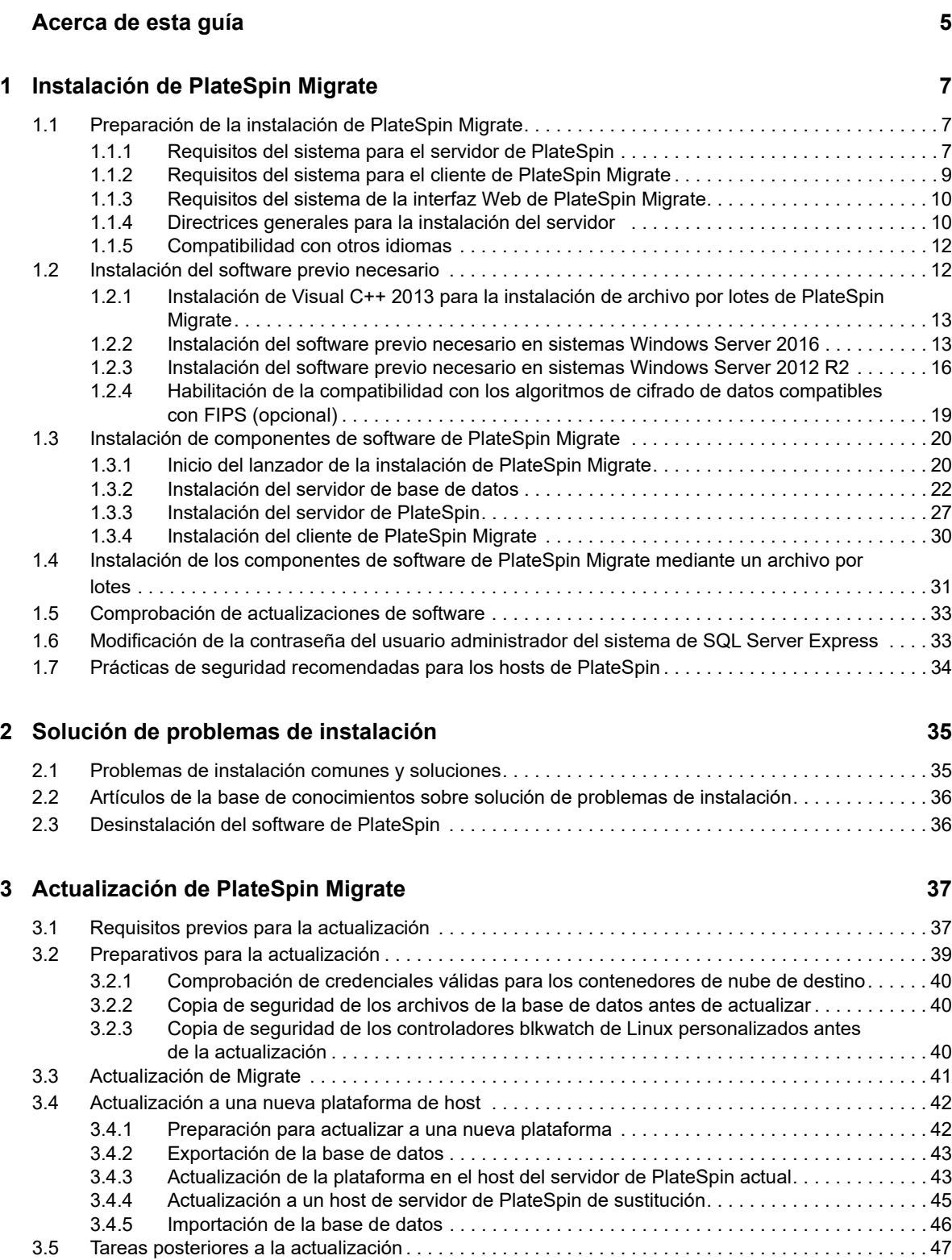

# <span id="page-4-0"></span>**Acerca de esta guía**

Esta guía proporciona información para ayudarle a instalar el producto PlateSpin Migrate.

- [Capítulo 1, "Instalación de PlateSpin Migrate", en la página 7](#page-6-3)
- [Capítulo 2, "Solución de problemas de instalación", en la página](#page-34-2) 35
- [Capítulo 3, "Actualización de PlateSpin Migrate", en la página 37](#page-36-2)

#### **Usuarios a los que va dirigida**

Esta guía está dirigida al personal de TI, como administradores y operadores de centros de datos, que usan PlateSpin Migrate en sus proyectos habituales de migración de la carga de trabajo.

#### **Documentación adicional**

Esta guía forma parte de la documentación de PlateSpin Migrate. Para consultar una lista completa de las publicaciones de esta versión, visite el [sitio Web de documentación en línea de PlateSpin](https://www.netiq.com/documentation/platespin-migrate-12-2-2/)  [Migrate 12.2.2](https://www.netiq.com/documentation/platespin-migrate-12-2-2/) (https://www.netiq.com/documentation/platespin-migrate-12-2-2/).

#### **Actualizaciones de la documentación**

Encontrará la versión más reciente de esta guía en el [sitio Web de documentación de PlateSpin](https://www.netiq.com/documentation/platespin-migrate-12-2-2/)  [Migrate](https://www.netiq.com/documentation/platespin-migrate-12-2-2/) (https://www.netiq.com/documentation/platespin-migrate-12-2-2/).

#### **Cómo ponerse en contacto con Micro Focus**

Para problemas específicos de productos, póngase en contacto con el servicio de asistencia de Micro Focus en [https://www.microfocus.com/support-and-services/.](https://www.microfocus.com/support-and-services/)

Hay disponible información técnica adicional y consejos en varias fuentes:

- Documentación del producto, artículos de la base de conocimientos y vídeos: [https://](https://www.microfocus.com/support-and-services/) [www.microfocus.com/support-and-services/](https://www.microfocus.com/support-and-services/)
- Páginas de la comunidad de Micro Focus: <https://www.microfocus.com/communities/>

#### **Cómo ponerse en contacto con la asistencia para documentación**

Nuestro objetivo es proporcionar documentación que satisfaga sus necesidades. Si tiene sugerencias para mejorar la documentación, puede enviarlas por correo electrónico a [Documentation-Feedback@netiq.com.](mailto:Documentation-Feedback@netiq.com) Agradecemos sus comentarios y estamos deseando oír sus sugerencias.

<span id="page-6-3"></span><span id="page-6-0"></span><sup>1</sup> **Instalación de PlateSpin Migrate**

1

PlateSpin Migrate es una aplicación para Windows que se ejecuta en sistemas operativos de servidor. Sus funciones dependen de varios componentes de software, incluido el servidor Web Internet Information Services (IIS) de Microsoft, junto con sus módulos de ampliación de funciones; el entorno de aplicación Web ASP.NET; los programas de biblioteca y tiempo de ejecución de Microsoft .NET Framework, así como una instancia de la base de datos Microsoft SQL Server dedicada.

- [Sección 1.1, "Preparación de la instalación de PlateSpin Migrate", en la página 7](#page-6-1)
- [Sección 1.2, "Instalación del software previo necesario", en la página 12](#page-11-1)
- ◆ [Sección 1.3, "Instalación de componentes de software de PlateSpin Migrate", en la página 20](#page-19-0)
- [Sección 1.4, "Instalación de los componentes de software de PlateSpin Migrate mediante un](#page-30-0)  [archivo por lotes", en la página 31](#page-30-0)
- [Sección 1.5, "Comprobación de actualizaciones de software", en la página 33](#page-32-0)
- [Sección 1.6, "Modificación de la contraseña del usuario administrador del sistema de SQL](#page-32-1)  [Server Express", en la página 33](#page-32-1)
- [Sección 1.7, "Prácticas de seguridad recomendadas para los hosts de PlateSpin", en la](#page-33-0)  [página 34](#page-33-0)

# <span id="page-6-1"></span>**1.1 Preparación de la instalación de PlateSpin Migrate**

Para que la instalación y el funcionamiento de PlateSpin Migrate se realicen sin problemas, debe comprobar los requisitos del sistema y planificar la instalación.

- [Sección 1.1.1, "Requisitos del sistema para el servidor de PlateSpin", en la página 7](#page-6-2)
- [Sección 1.1.2, "Requisitos del sistema para el cliente de PlateSpin Migrate", en la página 9](#page-8-0)
- [Sección 1.1.3, "Requisitos del sistema de la interfaz Web de PlateSpin Migrate", en la página 10](#page-9-0)
- [Sección 1.1.4, "Directrices generales para la instalación del servidor", en la página 10](#page-9-1)
- [Sección 1.1.5, "Compatibilidad con otros idiomas", en la página 12](#page-11-0)

#### <span id="page-6-2"></span>**1.1.1 Requisitos del sistema para el servidor de PlateSpin**

Los hosts del servidor de PlateSpin deben cumplir los requisitos del sistema descritos en la [Tabla 1-](#page-6-4) [1.](#page-6-4) Consulte también ["Directrices generales para la instalación del servidor" en la página 10](#page-9-1).

<span id="page-6-5"></span><span id="page-6-4"></span>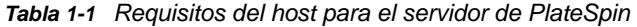

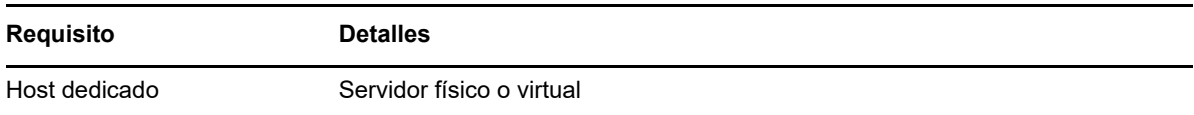

<span id="page-7-1"></span><span id="page-7-0"></span>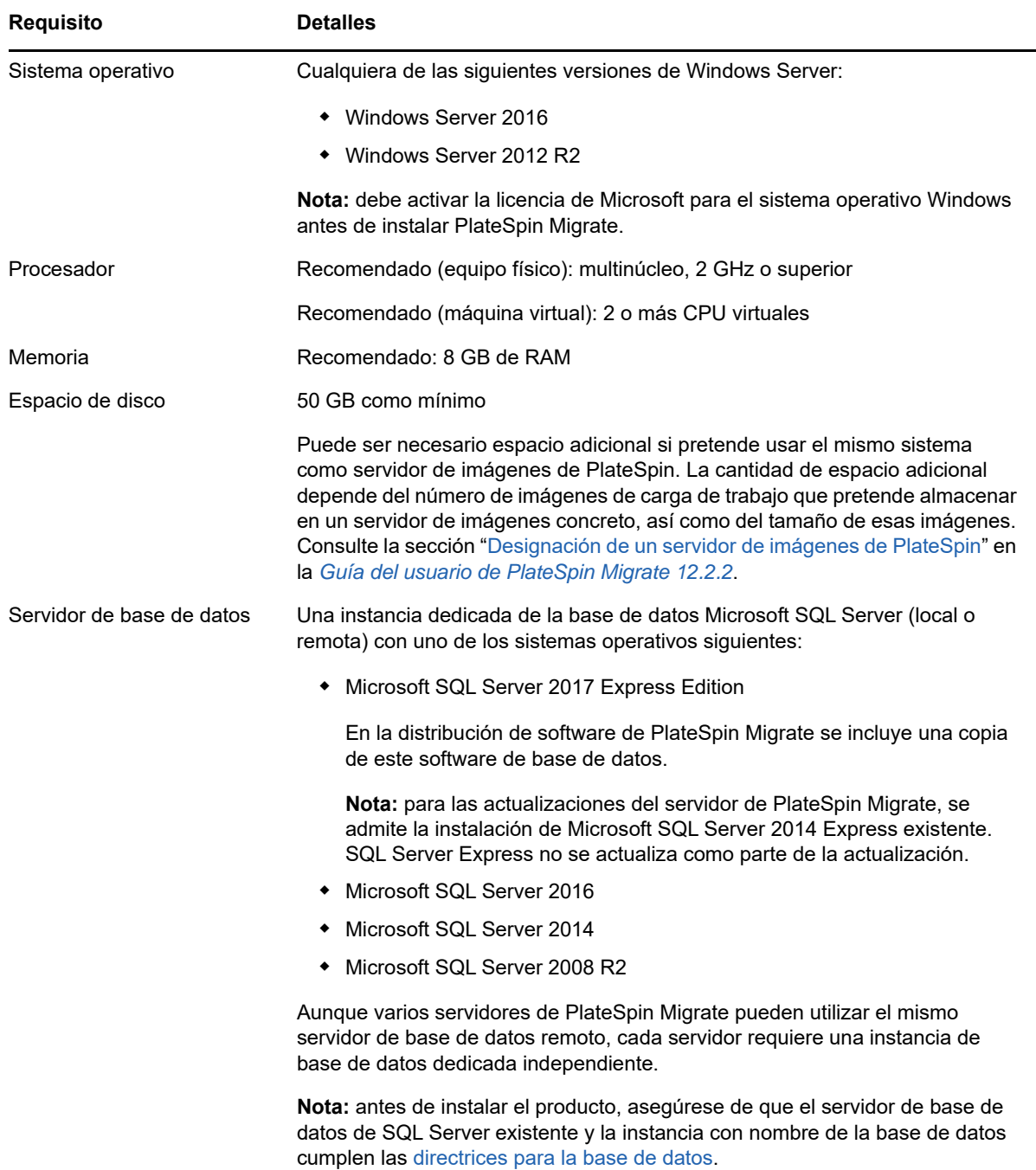

<span id="page-8-2"></span><span id="page-8-1"></span>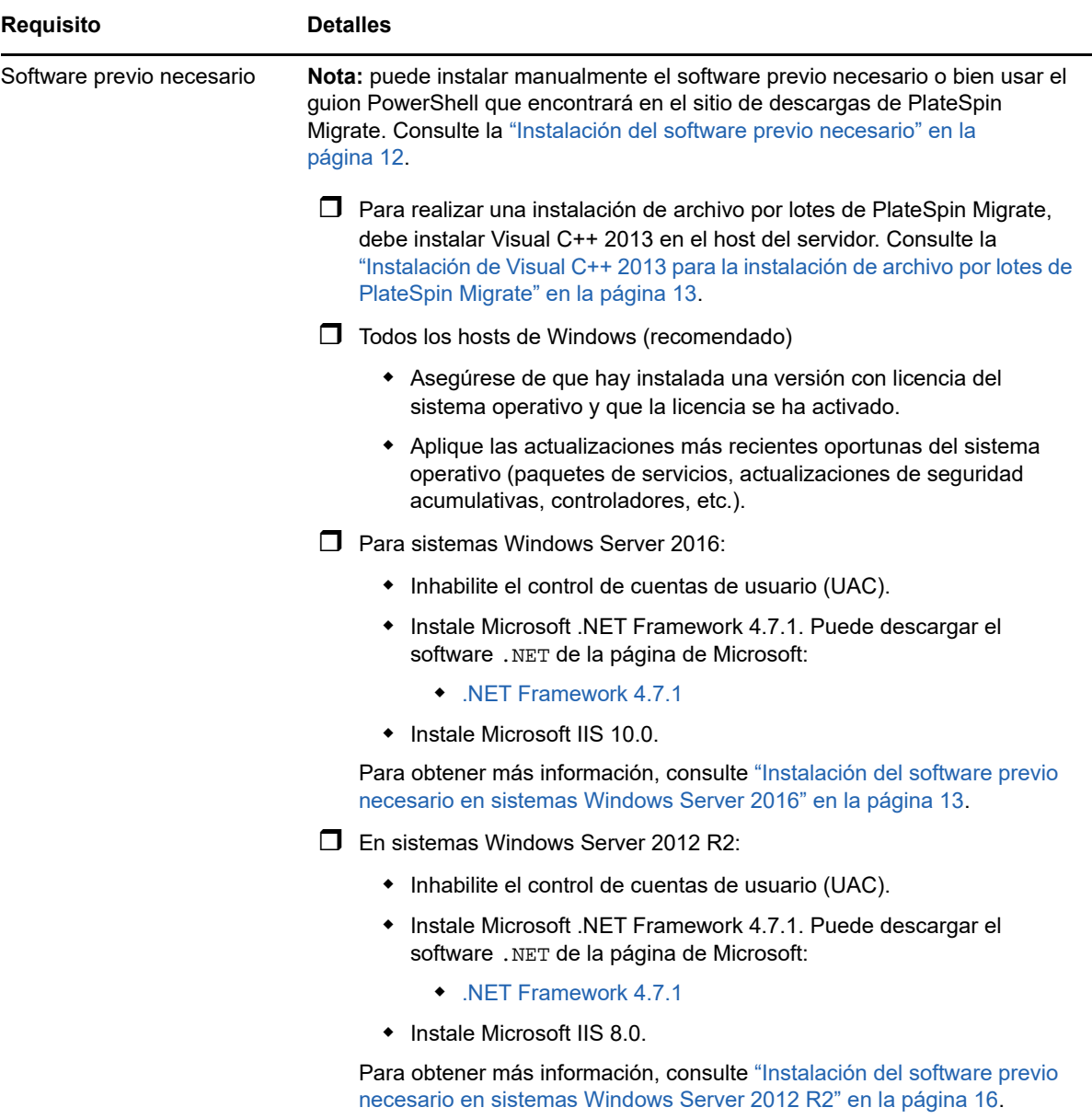

### <span id="page-8-0"></span>**1.1.2 Requisitos del sistema para el cliente de PlateSpin Migrate**

Puede instalar el cliente de PlateSpin Migrate en el host del servidor de PlateSpin o en un equipo independiente. Para obtener información sobre las tareas de migración admitidas por el cliente de Migrate, consulte "Decisión sobre la interfaz de migración" en la *Guía del usuario de PlateSpin Migrate 12.2.2*.

El host del cliente de PlateSpin Migrate independiente debe cumplir los requisitos del sistema descritos en la [Tabla 1-2](#page-9-2):

<span id="page-9-2"></span>*Tabla 1-2 Requisitos del host del cliente de PlateSpin Migrate*

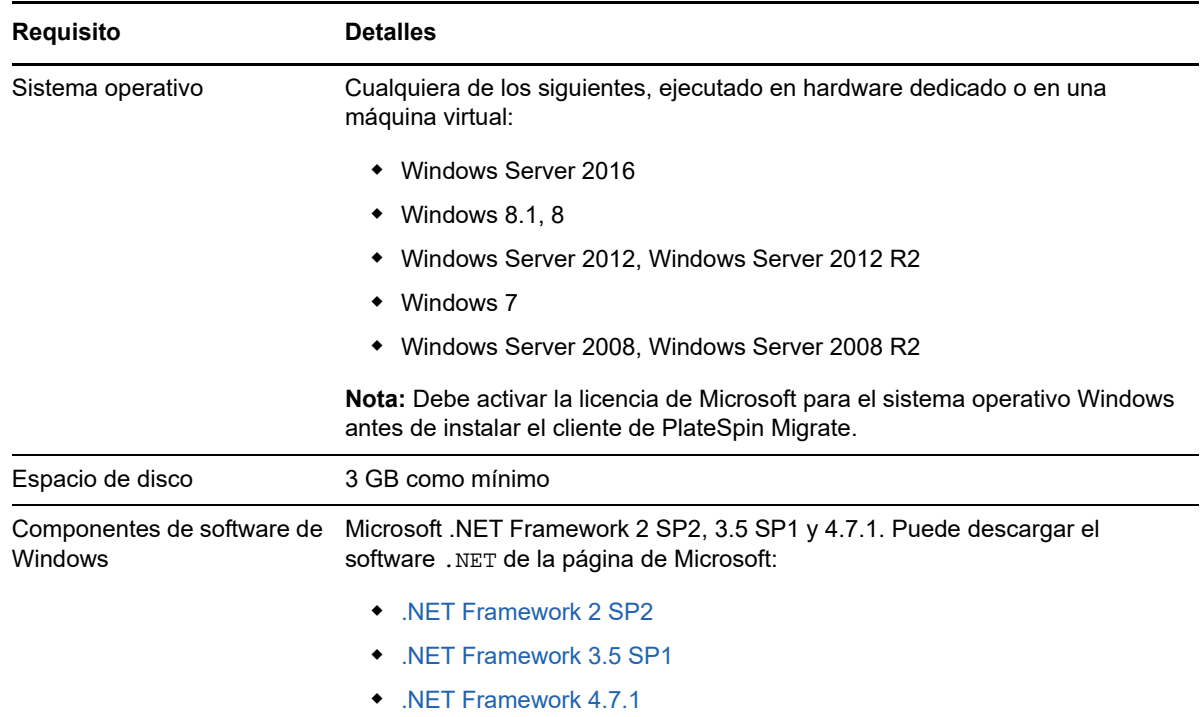

### <span id="page-9-0"></span>**1.1.3 Requisitos del sistema de la interfaz Web de PlateSpin Migrate**

PlateSpin Migrate proporciona una interfaz Web que puede utilizar para planificar y ejecutar migraciones automatizadas de cargas de trabajo. La interfaz Web de PlateSpin Migrate se instala automáticamente al instalar el servidor de PlateSpin Migrate. Para obtener información sobre las tareas de migración admitidas por la interfaz Web de Migrate, consulte "Decisión sobre la interfaz de migración" en la *Guía del usuario de PlateSpin Migrate 12.2.2*.

Para obtener información sobre los navegadores Web compatibles y sus requisitos de configuración, consulte "Navegadores Web compatibles" en la *Guía del usuario de PlateSpin Migrate 12.2.2*.

Para obtener más información sobre el uso de la interfaz Web de PlateSpin Migrate, consulte "Acerca de la interfaz Web de PlateSpin Migrate" en la *Guía del usuario de PlateSpin Migrate 12.2.2*.

### <span id="page-9-1"></span>**1.1.4 Directrices generales para la instalación del servidor**

Siga las directrices de instalación descritas en la [Tabla 1-3](#page-9-3) para que la instalación y el funcionamiento de PlateSpin Migrate se realicen sin problemas.

| <b>Directriz</b> | <b>Observaciones</b>                                                                                                  |
|------------------|----------------------------------------------------------------------------------------------------|
| Host dedicado    | Instale el servidor de PlateSpin en un equipo físico o virtual dedicado. Consulte<br>también el apartado Coubicación. |

<span id="page-9-3"></span>*Tabla 1-3 Lista de comprobación previa a la instalación*

<span id="page-10-4"></span><span id="page-10-3"></span><span id="page-10-2"></span><span id="page-10-1"></span><span id="page-10-0"></span>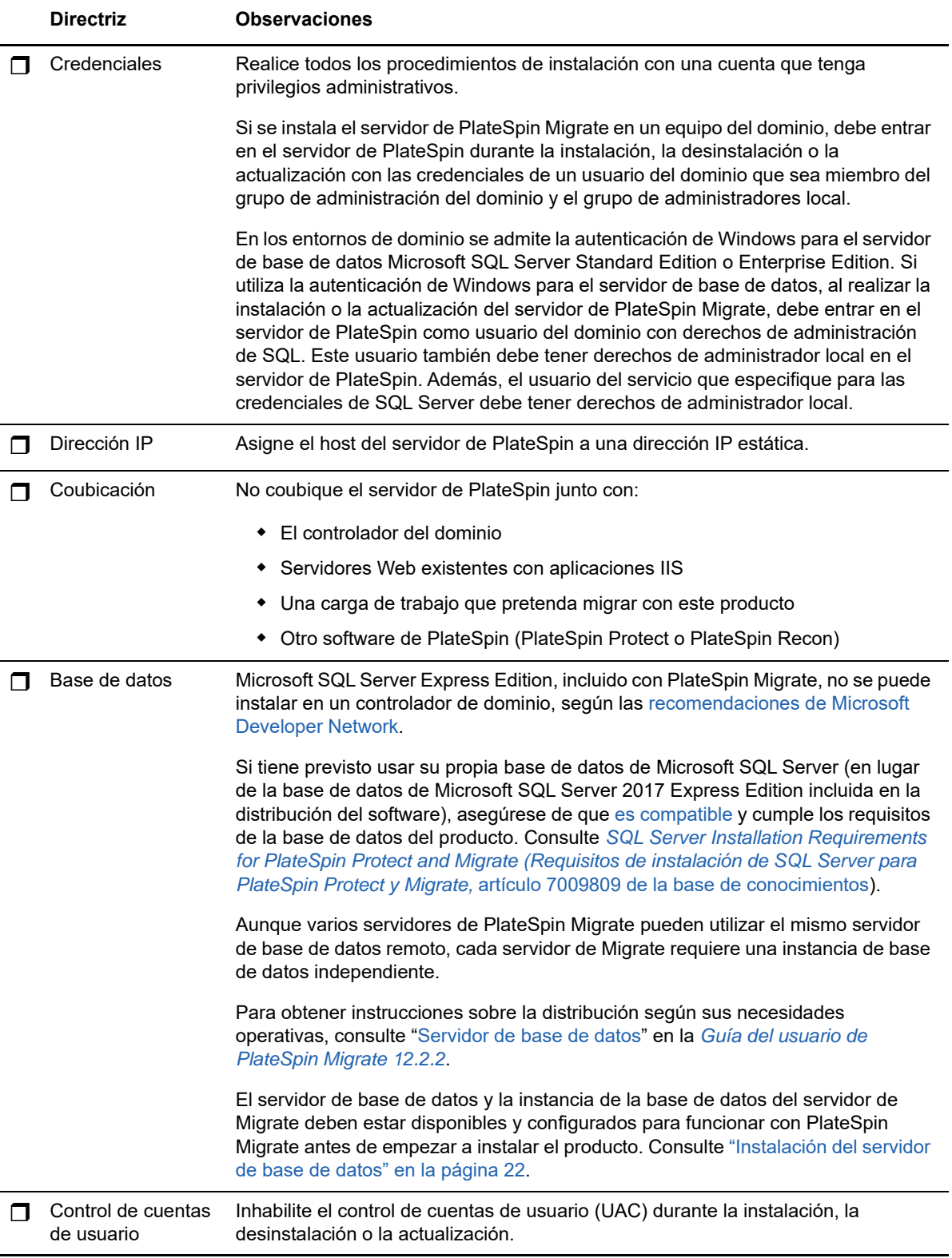

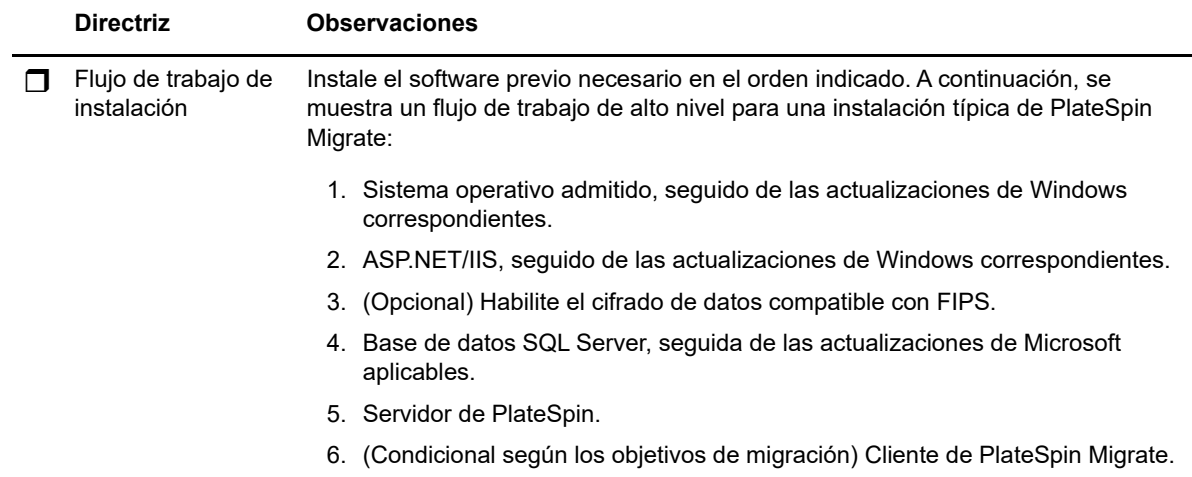

### <span id="page-11-0"></span>**1.1.5 Compatibilidad con otros idiomas**

además de la versión en inglés de PlateSpin Migrate, el producto se ha traducido y se puede instalar y usar en equipos configurados en alemán, chino simplificado, chino tradicional, francés y japonés. Consulte "Configuración de idiomas para versiones internacionales" en la *Guía del usuario de PlateSpin Migrate 12.2.2*.

<span id="page-11-2"></span>Hay documentación disponible en estos idiomas, además de en español y portugués (brasileño).

# <span id="page-11-1"></span>**1.2 Instalación del software previo necesario**

Antes de instalar PlateSpin Migrate, asegúrese de que ha instalado el [Software previo necesario](#page-8-1): Visual C++, ASP.NET, IIS y .NET Framework. Puede utilizar el guion de *software previo necesario para la instalación de PlateSpin Migrate* que encontrará en el sitio de descargas de NetIQ, que instalará cualquier software que le falte y aplicará la configuración adecuada. Como alternativa, puede instalar el software previo necesario manualmente mediante los procedimientos descritos en esta sección.

#### **Para usar el guion para instalar el software previo necesario:**

- **1** En el servidor de PlateSpin Migrate previsto, instale una versión compatible de Microsoft Windows Server y active la licencia de Windows.
- **2** Vaya a la página de [descargas de Micro Focus](https://dl.netiq.com/index.jsp?product_id=&search=Search&bu=netiq&families=16429) y diríjase a la página de descarga de PlateSpin Migrate adecuada.
- **3** Descargue el archivo Install\_PlateSpin\_Migrate\_Prerequisites.zip.
- **4** Extraiga los archivos en el servidor host previsto de PlateSpin Migrate:

```
Install PlateSpin Migrate Prerequisites.ps1
Install PlateSpin Migrate Prerequisites.bat
readme.txt
```
El archivo BAT ejecutará el guion sin necesidad de que el usuario cambie la directiva de ejecución PowerShell a **RemoteSigned**.

**5** Ejecute el guion PowerShell.

El guion instalará y configurará automáticamente el software previo necesario.

**6** Continúe con ["Instalación de componentes de software de PlateSpin Migrate" en la página 20.](#page-19-0)

#### **Para instalar manualmente el software previo necesario:**

**Nota:** puesto que el empaquetado y la distribución de estos componentes de software varía de una versión a otra de las plataformas Windows Server admitidas, los procedimientos pueden ser ligeramente distintos. Utilice el procedimiento adecuado para la plataforma de destino en el orden indicado de instalación y configuración.

- **1** En el servidor de PlateSpin Migrate previsto, instale una versión compatible de Microsoft Windows Server y active la licencia de Windows.
- **2** Instale Visual C++.

Consulte [Instalación de Visual C++ 2013 para la instalación de archivo por lotes de PlateSpin](#page-12-0)  [Migrate](#page-12-0).

- **3** Instale los componentes ASP .NET, IIS y .NET Framework en Windows Server:
	- ◆ [Instalación del software previo necesario en sistemas Windows Server 2016](#page-12-1) -O bien-
	- $\bullet$  [Instalación del software previo necesario en sistemas Windows Server 2012 R2](#page-15-0)
- **4** (Opcional) Habilite el cifrado de datos compatible con FIPS.

Consulte [Habilitación de la compatibilidad con los algoritmos de cifrado de datos compatibles](#page-18-0)  [con FIPS \(opcional\).](#page-18-0)

**5** Continúe con ["Instalación de componentes de software de PlateSpin Migrate" en la página 20.](#page-19-0)

### <span id="page-12-0"></span>**1.2.1 Instalación de Visual C++ 2013 para la instalación de archivo por lotes de PlateSpin Migrate**

Para realizar una instalación de archivo por lotes del servidor de PlateSpin Migrate, primero debe instalar Visual C++ 2013 en el servidor de Migrate previsto. Este software es necesario para instalar correctamente el servicio de mensajería de eventos que utiliza PlateSpin Transformation Manager. Hay un paquete redistribuible de Visual C++ 2013 en el archivo PlateSpinMigrateSetup-12.2.2.*X*.exe. También es posible descargar el paquete de Visual C++ 2013 de Microsoft e instalarlo.

#### **Para instalar VC++ 2013 en el servidor de Migrate previsto:**

- **1** Extraiga el archivo PlateSpinMigrateSetup-12.2.2.*X*.exe a una ubicación en el host del servidor previsto para PlateSpin Migrate.
- **2** En un explorador de archivos, acceda a la carpeta ..\Migrate-12.2.2.*X*\PlateSpinImage\VCruntime-x64.
- **3** Ejecute vcredist\_x64.exe como administrador.

### <span id="page-12-1"></span>**1.2.2 Instalación del software previo necesario en sistemas Windows Server 2016**

Utilice el siguiente procedimiento para instalar el [software previo necesario](#page-8-1) en los servidores Microsoft Windows Server 2016 en los que tenga previsto instalar el servidor de PlateSpin Migrate. Antes de comenzar, asegúrese de que está familiarizado con los ["Requisitos del sistema para el](#page-6-2)  [servidor de PlateSpin" en la página 7](#page-6-2) y las "Directrices generales para la instalación del servidor" en [la página 10](#page-9-1).

#### **Para instalar los componentes de software de Microsoft necesarios:**

- **1** Use la cuenta del administrador de usuarios local (LUA) para entrar al host del servidor de PlateSpin que pretende usar.
- **2** Utilice el Administrador del servidor para instalar el servidor Web (IIS) y el resto del software que requiere el servidor de PlateSpin:
	- **2a** Abra el Administrador del servidor. Seleccione **Inicio > Herramientas administrativas de Windows > Administrador del servidor**.
	- **2b** En la barra de herramientas del Administrador del servidor, seleccione **Inicio rápido > Configurar este servidor local > Agregar roles y características**.
	- **2c** En el Asistente para agregar roles y características, vaya a la pestaña Tipo de instalación y continúe con el asistente:

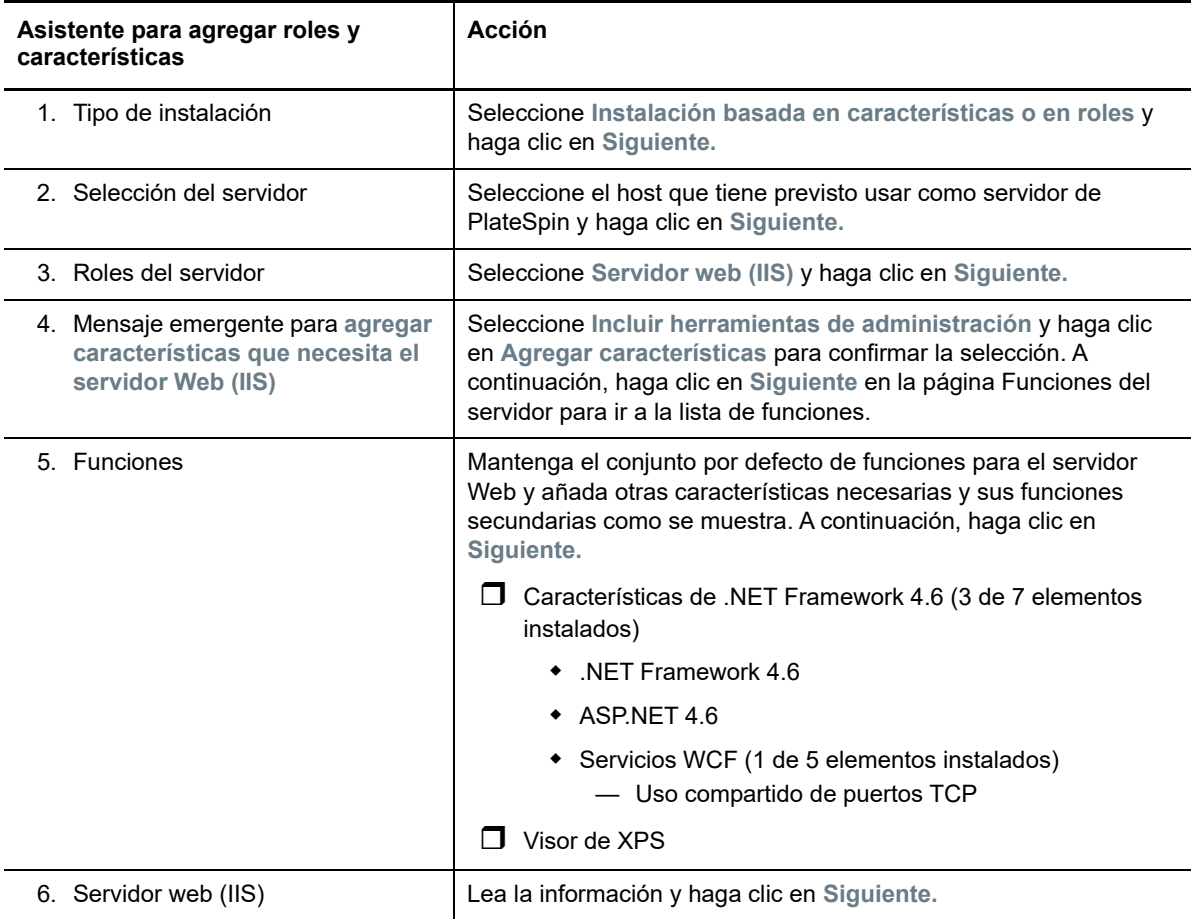

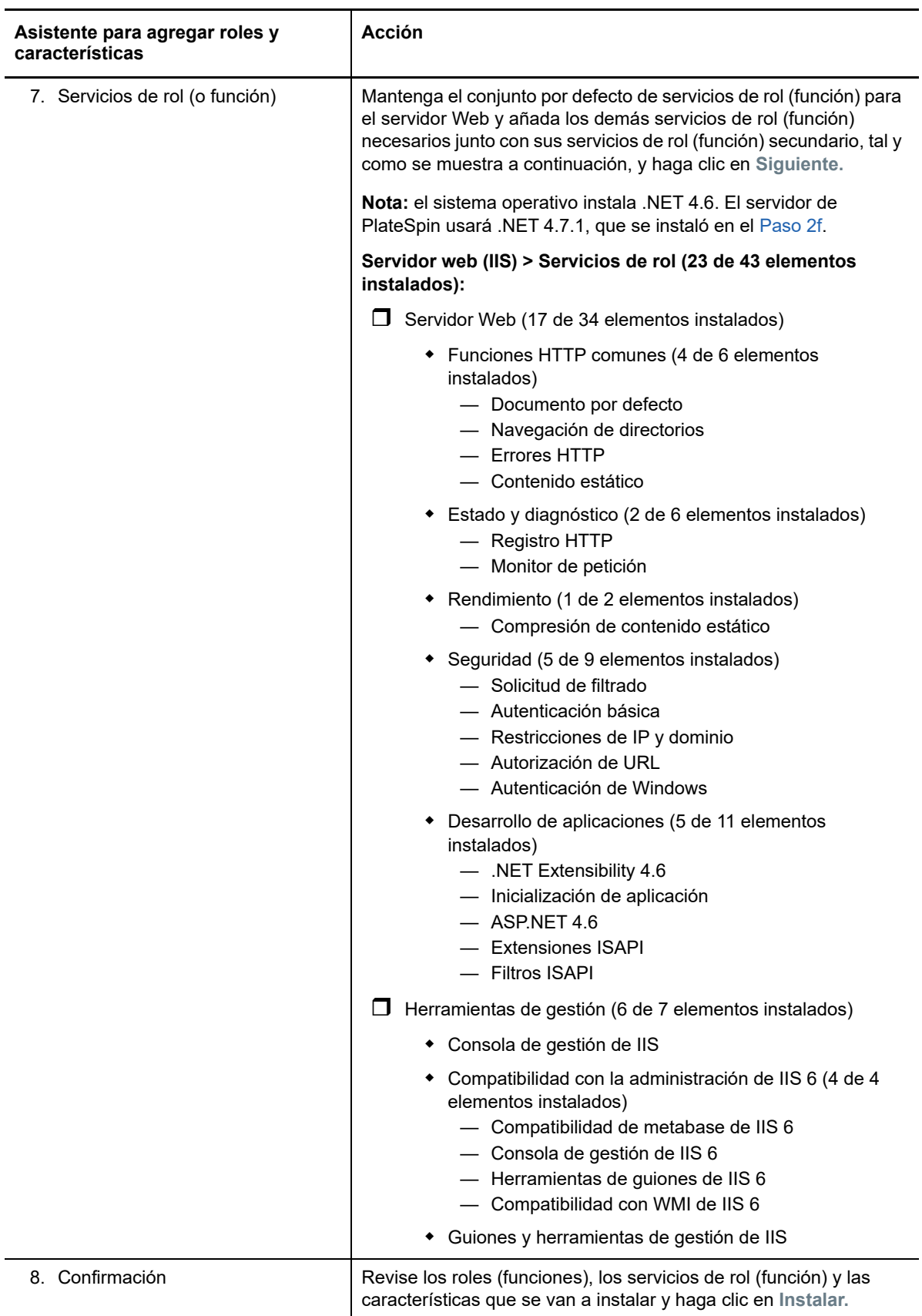

- **2d** Espere a que finalice la instalación y cierre el Asistente para agregar roles y características.
- **2e** Salga del Administrador del servidor.
- <span id="page-15-1"></span>**2f** Descargue e instale [Microsoft .NET Framework 4.7.1](https://www.microsoft.com/en-us/download/details.aspx?id=56116) (https://www.microsoft.com/en-us/ download/details.aspx?id=56116) en el host que tiene previsto usar para el servidor de PlateSpin.

### <span id="page-15-0"></span>**1.2.3 Instalación del software previo necesario en sistemas Windows Server 2012 R2**

Utilice el siguiente procedimiento para instalar el [software previo necesario](#page-8-1) en los servidores Microsoft Windows Server 2012 R2 en los que tenga previsto instalar el servidor de PlateSpin Migrate. Antes de comenzar, asegúrese de que está familiarizado con los ["Requisitos del sistema](#page-6-2)  [para el servidor de PlateSpin" en la página 7](#page-6-2) y las ["Directrices generales para la instalación del](#page-9-1)  [servidor" en la página 10](#page-9-1).

#### **Para instalar los componentes de software de Microsoft necesarios:**

- **1** Use la cuenta del administrador de usuarios local (LUA) para entrar al host del servidor de PlateSpin que pretende usar.
- **2** Utilice el Administrador del servidor para instalar el servidor Web (IIS) y el resto del software que requiere el servidor de PlateSpin:
	- **2a** Abra el Administrador del servidor. Seleccione **Inicio > Todos los programas > Herramientas administrativas > Administrador del servidor**.
	- **2b** En la barra de herramientas del Administrador del servidor, seleccione **Administrar** > **Agregar roles y características.**
	- **2c** En el Asistente para agregar roles y características, vaya a la pestaña Tipo de instalación y continúe con el asistente:

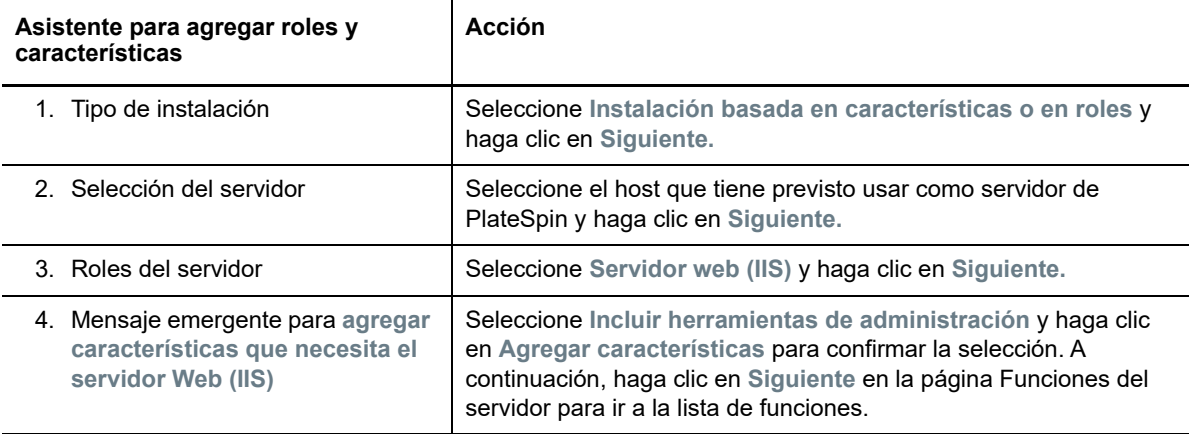

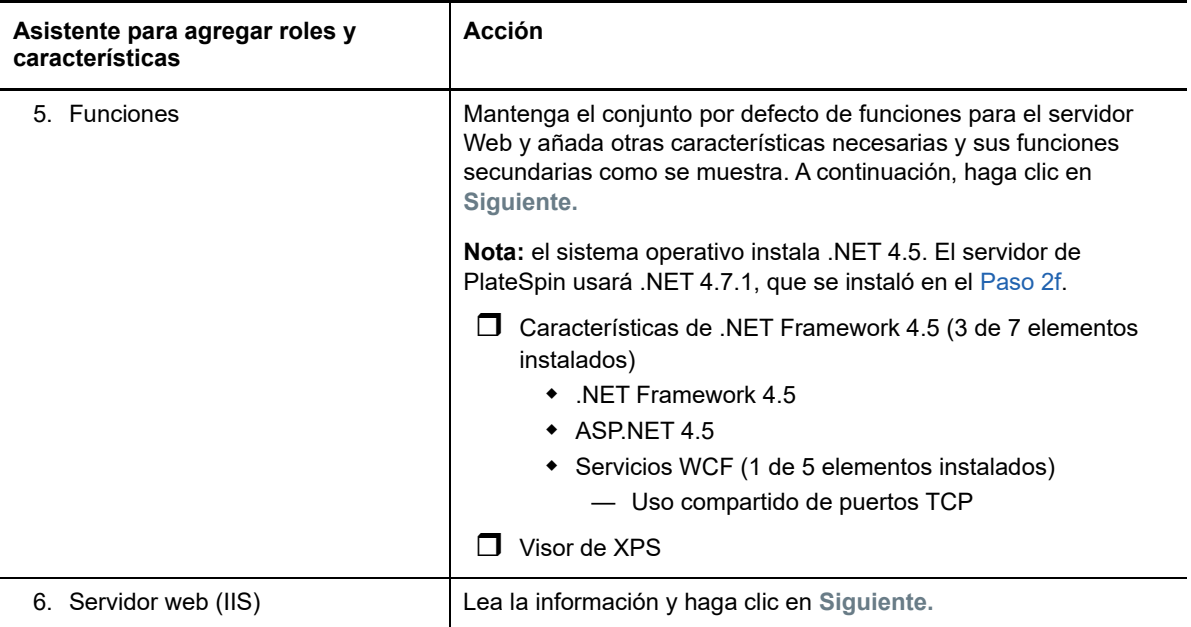

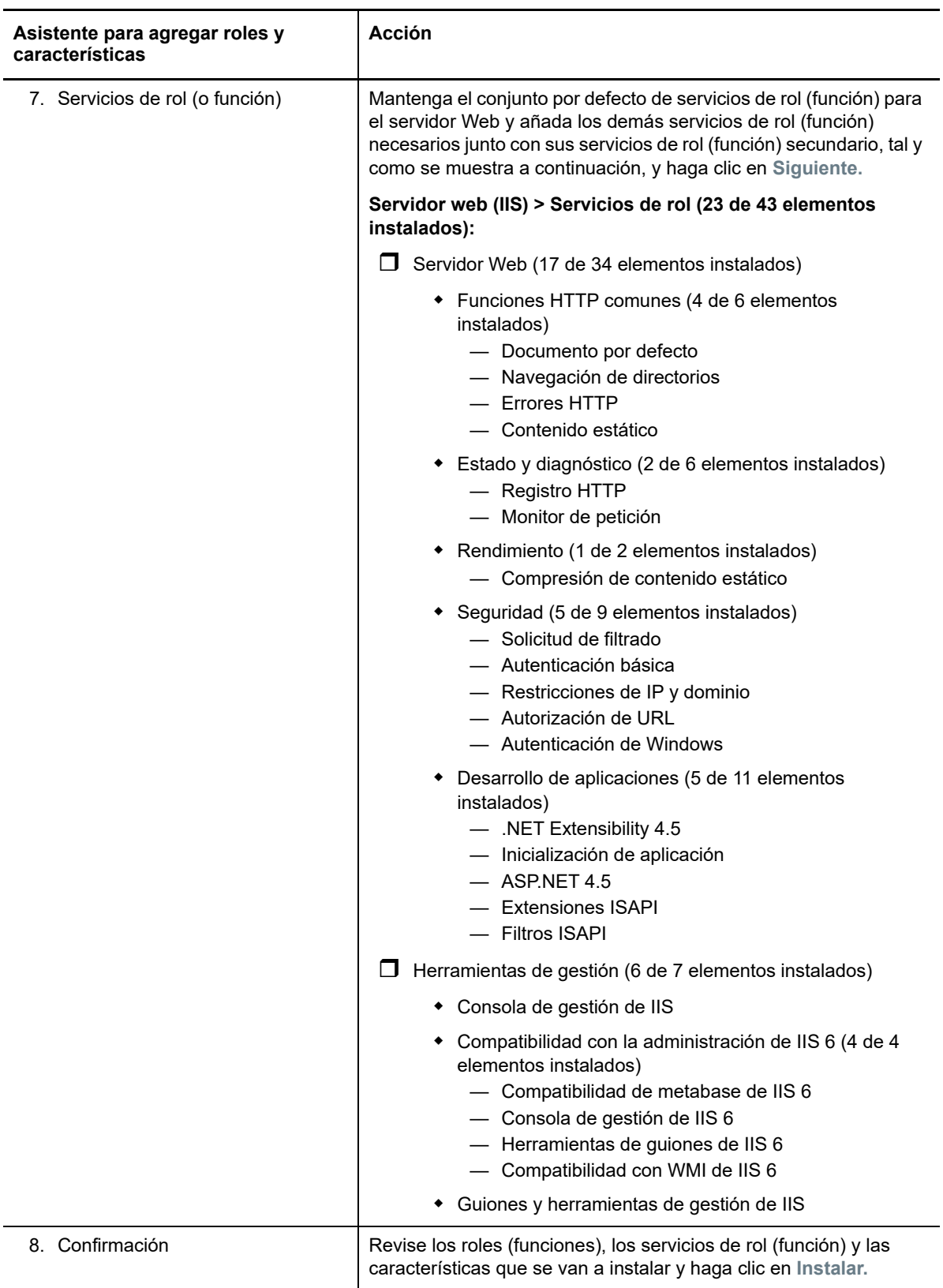

**2d** Espere a que finalice la instalación y cierre el Asistente para agregar roles y características.

- **2e** Salga del Administrador del servidor.
- <span id="page-18-1"></span>**2f** Descargue e instale [Microsoft .NET Framework 4.7.1](https://www.microsoft.com/en-us/download/details.aspx?id=56116) (https://www.microsoft.com/en-us/ download/details.aspx?id=56116) en el host que tiene previsto usar para el servidor de PlateSpin.

### <span id="page-18-0"></span>**1.2.4 Habilitación de la compatibilidad con los algoritmos de cifrado de datos compatibles con FIPS (opcional)**

PlateSpin Migrate admite algoritmos de cifrado de datos compatibles con FIPS (*Federal Information Processing Standards*, estándares federales de procesamiento de la información, publicación 140-2).

Si se necesita compatibilidad con FIPS, se debe habilitar en el host previsto del servidor de PlateSpin antes de la instalación del servidor de PlateSpin. Esto se debe a que PlateSpin Migrate se ejecuta solo en el modo compatible con FIPS si detecta que el sistema operativo de una carga de trabajo se ejecuta en este modo.

**Nota:** el modo compatible con FIPS afecta al rendimiento y podría ralentizar la transferencia de datos hasta en un 30 %.

Para habilitar los algoritmos compatibles con FIPS:

- **1** Habilite los algoritmos compatibles con FIPS en las opciones de seguridad de las directivas de seguridad locales del host de PlateSpin Migrate:
	- **1a** Ejecute secpol.msc y diríjase a **Directivas locales > Opciones de seguridad.**
	- **1b** Habilite la opción de seguridad **Criptografía de sistema: usar algoritmos que cumplan la norma FIPS para cifrado.**
- **2** Configure ASP.NET para la compatibilidad con FIPS:
	- **2a** Acceda al archivo machine.config situado en el directorio siguiente del host del servidor de PlateSpin:
		- ..Windows\Microsoft.Net\Framework\vX.X.XXXXX\Config
	- **2b** Añada lo siguiente en el elemento <system.web>:

```
<machineKey validationKey="AutoGenerate,IsolateApps" 
decryptionKey="AutoGenerate,IsolateApps" validation="3DES" 
decryption="3DES"/>
```
**3** Acceda al archivo web.config en los directorios siguientes del host de servidor de PlateSpin y añada lo siguiente en el elemento <system.web> de cada archivo web.config:

<machineKey validationKey="AutoGenerate,IsolateApps" decryptionKey="AutoGenerate,IsolateApps" validation="3DES" decryption="3DES"/>

- *Directorio de instalación de PlateSpin Migrate*\PlateSpin Forge\web\
- *Directorio de instalación de PlateSpin Migrate*\Web\
- *Directorio de instalación de PlateSpin Migrate*\ConfigurationEditor.Web\
- *Directorio de instalación de PlateSpin Migrate*\Protection.WebServices\
- *Directorio de instalación de PlateSpin Migrate*\OfxWeb\

# <span id="page-19-0"></span>**1.3 Instalación de componentes de software de PlateSpin Migrate**

Después de haber instalado y configurado el software previo necesario, estará listo para instalar y configurar componentes de software de PlateSpin Migrate.

- [Sección 1.3.1, "Inicio del lanzador de la instalación de PlateSpin Migrate", en la página 20](#page-19-1)
- [Sección 1.3.2, "Instalación del servidor de base de datos", en la página 22](#page-21-0)
- [Sección 1.3.3, "Instalación del servidor de PlateSpin", en la página 27](#page-26-0)
- <span id="page-19-2"></span>[Sección 1.3.4, "Instalación del cliente de PlateSpin Migrate", en la página 30](#page-29-0)

### <span id="page-19-1"></span>**1.3.1 Inicio del lanzador de la instalación de PlateSpin Migrate**

Para instalar o actualizar el producto, debe utilizar la utilidad de configuración de PlateSpin Migrate (PlateSpinMigrateSetup-12.*X*.*X*.*X*.exe). Esta herramienta extrae los archivos y abre el lanzador de instalación para los componentes de Migrate. El archivo está disponible en la página de [descargas de Micro Focus](https://www.microfocus.com/support-and-services/download/) (https://www.microfocus.com/support-and-services/download/).

- **1** En la [sección de descargas de Micro Focus](https://www.microfocus.com/support-and-services/download/) (https://www.microfocus.com/support-and-services/ download/), descargue el programa de instalación PlateSpinMigrateSetup-12.*X*.*X*.*X*.exe. Cópielo en una ubicación a la que tenga acceso desde el host previsto para el servidor de PlateSpin.
- **2** Entre en el host del servidor de PlateSpin como usuario con derechos de administrador.

Asegúrese de entrar con derechos suficientes para realizar la instalación o actualización. Consulte las [directrices para las credenciales](#page-10-2) en la [Tabla 1-3, "Lista de comprobación previa a la](#page-9-3)  [instalación", en la página 10](#page-9-3).

**3** Ejecute el programa de instalación y haga clic en **Next** (Siguiente) para lanzar la utilidad de comprobación de requisitos previos.

La comprobación de requisitos previos consulta al host dónde pretende instalar el servidor de PlateSpin. Verifica que se ha instalado o habilitado todo el software necesario. Si observa algún aviso de precaución u omisión, debe habilitar o instalar el software previo necesario antes de continuar con la instalación.

**4** Haga clic en **Next** (Siguiente) para abrir el lanzador de instalación.

El programa de instalación extrae los archivos necesarios y abre la ventana del lanzador de la instalación.

**5** Utilice el lanzador de instalación para realizar una de las siguientes acciones:

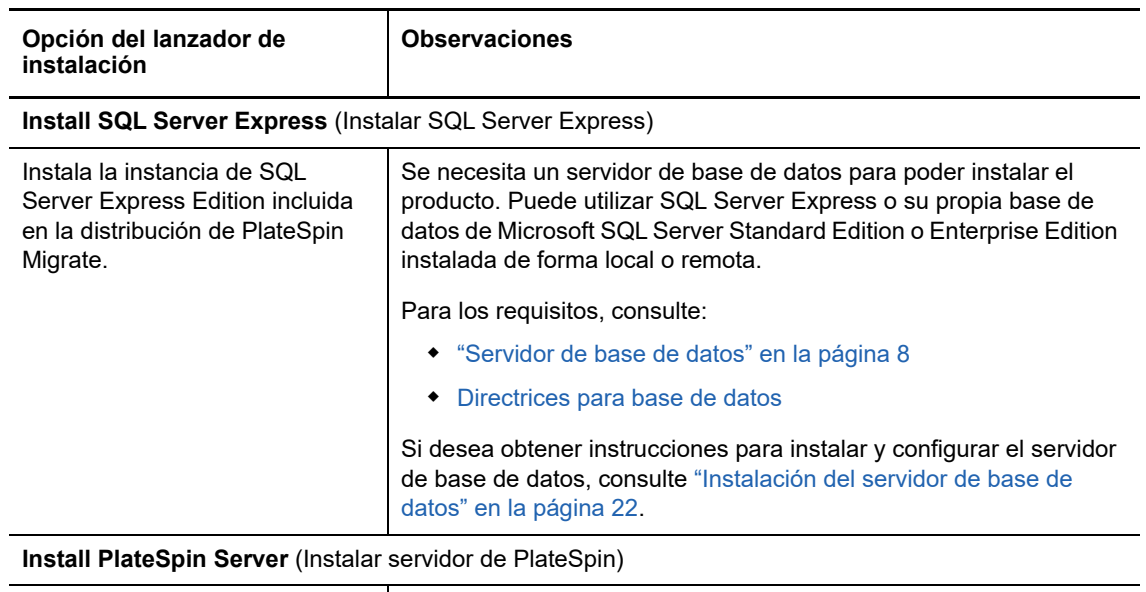

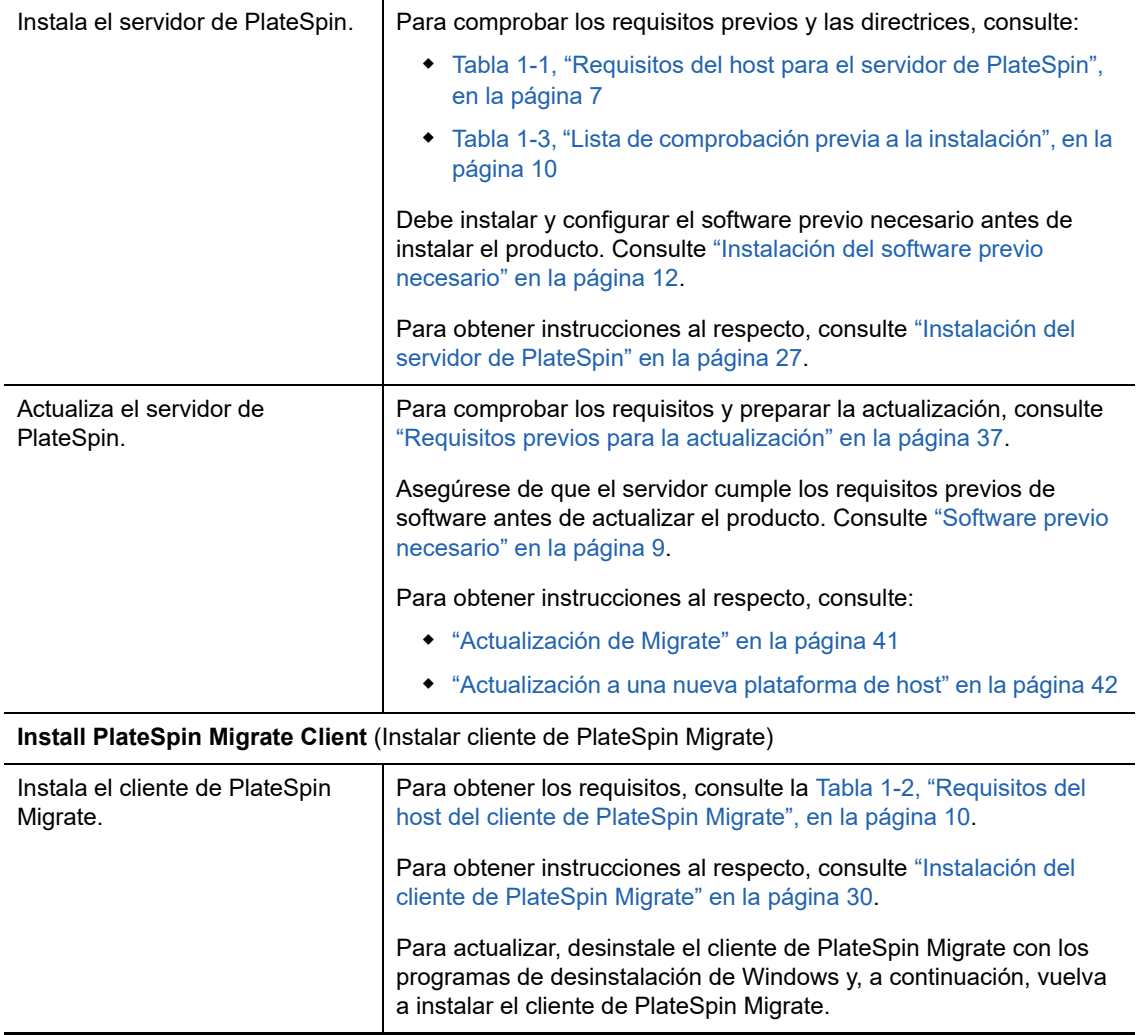

### <span id="page-21-0"></span>**1.3.2 Instalación del servidor de base de datos**

<span id="page-21-2"></span>Debe configurar un servidor de base de datos y una instancia de la base de datos antes de instalar el producto. Consulte la [Tabla 1-4](#page-21-1) para determinar qué tareas son necesarias para la distribución del servidor de base de datos que desee.

| Ubicación                                                  | Instalación y configuración                                                                                                    | Conexión de base de datos y credenciales                                                                                                    |  |  |
|------------------------------------------------------------|----------------------------------------------------------------------------------------------------|----------------------------------------------------------------------------------------------------|--|--|
| <b>Microsoft SQL Server Express Edition</b>                |                                                                                                    |                                                                                                    |  |  |
| Local (por<br>defecto)                                     | Instale SQL Server Express Edition en el<br>servidor de PlateSpin previsto. Consulte<br>"Instalación del servidor de base de datos<br>SQL Server Express Edition" en la<br>página 23.                                                                                                    | Acepte el servidor de base de datos y la<br>instancia de la base de datos locales cuando se<br>le pida la conexión de la base de datos.<br>.\PLATESPINDB<br>Utilice la autenticación de SQL y acepte las<br>credenciales por defecto de la base de datos<br>presentadas para el administrador del sistema<br>de SQL (sa) en los campos de nombre de<br>usuario y contraseña. |  |  |
| Microsoft SQL Server Standard Edition o Enterprise Edition |                                                                                                    |                                                                                                    |  |  |
| Local                                                      | Después de instalar localmente SQL<br>Server Standard Edition o Enterprise<br>Edition en el servidor de PlateSpin<br>previsto, debe configurar SQL Server para<br>su uso con PlateSpin Migrate. Consulte<br>"Configuración del servidor de base de<br>datos Microsoft SQL Server local" en la<br>página 24. | Especifique el servidor de base de datos local<br>personalizado cuando se le pida la conexión de<br>la base de datos. Necesita el nombre del<br>servidor de base de datos y el de la instancia<br>de base de datos.                                                                                                    |  |  |
|                                                            |                                                                                                    | (local)\ <nombre_de_la_instancia_de_la_b<br>ase_de_datos&gt;</nombre_de_la_instancia_de_la_b<br>                                                                                                    |  |  |
|                                                            |                                                                                                    | Nota: si usa la autenticación de Windows,<br>deberá entrar como usuario del dominio con<br>derechos de administración de SQL cuando<br>actualice el servidor de PlateSpin. Este usuario<br>debe tener derechos de administrador local.<br>Además, el usuario que especifique como<br>usuario del servicio de base de datos debe<br>tener derechos de administrador local.    |  |  |

<span id="page-21-1"></span>*Tabla 1-4 Opciones de distribución del servidor de base de datos del servidor de PlateSpin*

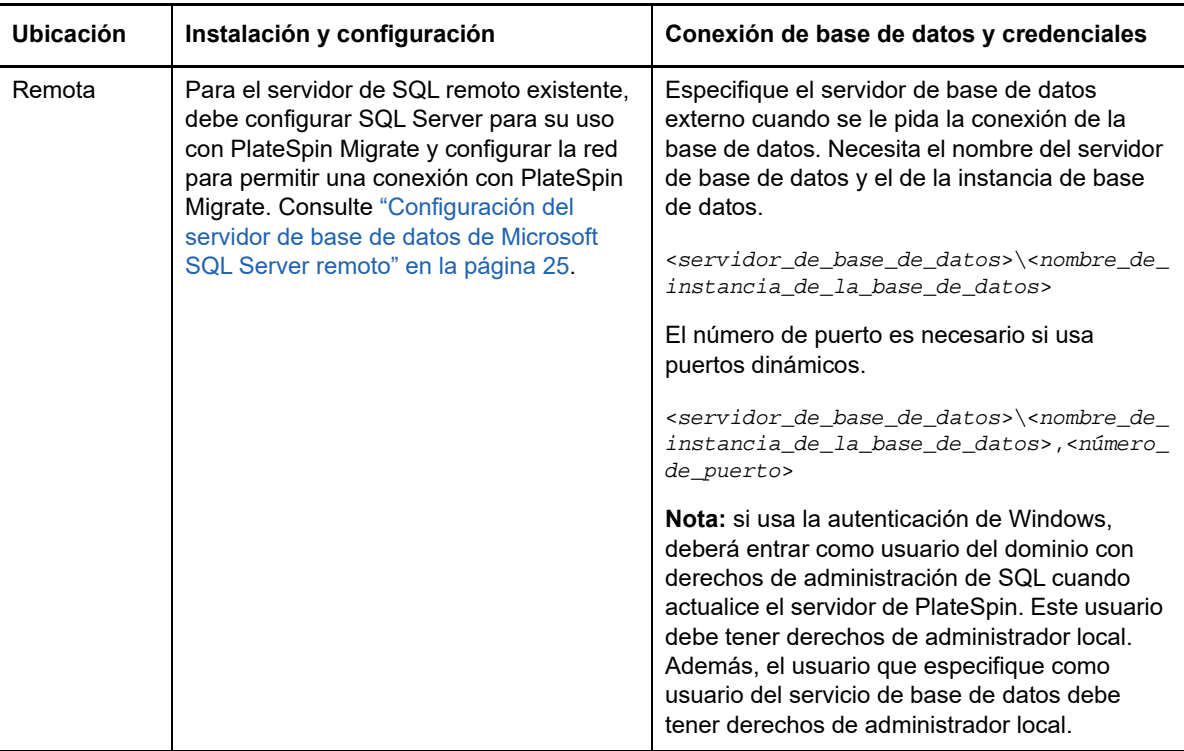

- ["Instalación del servidor de base de datos SQL Server Express Edition" en la página 23](#page-22-0)
- ["Configuración del servidor de base de datos Microsoft SQL Server local" en la página 24](#page-23-0)
- ["Configuración del servidor de base de datos de Microsoft SQL Server remoto" en la página 25](#page-24-0)

#### <span id="page-22-0"></span>**Instalación del servidor de base de datos SQL Server Express Edition**

Si no dispone de un [servidor de base de datos Microsoft SQL Server](#page-7-0) ya existente para utilizar con PlateSpin Migrate, puede instalar Microsoft SQL Server 2017 Express Edition, que forma parte de la distribución del software de PlateSpin Migrate. La instalación de SQL Server Express configura la autenticación de SQL.

**Nota:** Microsoft SQL Server Express Edition, incluido con PlateSpin Migrate, no se puede instalar en un controlador de dominio, según las [recomendaciones de Microsoft Developer Network](http://msdn.microsoft.com/en-us/library/ms143506%28v=sql.120%29.aspx#DC_support).

#### **Para instalar Microsoft SQL Server Express:**

**1** Entre en el host del servidor de PlateSpin como usuario con privilegios administrativos.

Si se trata de un equipo de dominio, debe entrar con las credenciales de un usuario de dominio que sea miembro del grupo de administración del dominio y el grupo de administradores local.

**2** En el host previsto del servidor de la base de datos, inicie el lanzador de la instalación.

Consulte ["Inicio del lanzador de la instalación de PlateSpin Migrate" en la página 20.](#page-19-1)

**3** Haga clic en **Install SQL Server Express** (Instalar SQL Server Express) y siga las instrucciones de la pantalla.

El programa instala un servidor de base de datos y la instancia de base de datos necesaria para el funcionamiento de PlateSpin Migrate. También genera las credenciales necesarias para la autenticación de SQL.

**Nota:** durante la instalación de Microsoft SQL Server Express Edition, se genera automáticamente una contraseña para el usuario administrador del sistema de SQL (sa). Conserve las credenciales por defecto de sa durante toda la instalación del servidor de PlateSpin Migrate.

Después de completar la instalación y activar la licencia del producto, deberá modificar la contraseña del administrador de SQL. Consulte ["Modificación de la contraseña del usuario](#page-32-1)  [administrador del sistema de SQL Server Express" en la página 33.](#page-32-1)

**4** Continúe con ["Instalación del servidor de PlateSpin" en la página 27](#page-26-0).

#### <span id="page-23-0"></span>**Configuración del servidor de base de datos Microsoft SQL Server local**

Si instala Microsoft SQL Server Standard Edition o Enterprise Edition en el servidor de PlateSpin Migrate previsto, debe configurar valores específicos en SQL Server y en el entorno antes de instalar el producto.

**Nota:** el uso de este servidor de base de datos local de SQL Server para prestar servicio a otras aplicaciones de su entorno puede afectar negativamente al rendimiento de PlateSpin Migrate.

- **1** Asegúrese de que en el servidor de base de datos se ejecuta una versión compatible de Microsoft SQL Server. Consulte ["Servidor de base de datos" en la página 8](#page-7-0).
- **2** Asegúrese de que cuenta con una instancia dedicada y con nombre de la base de datos para usarla con el servidor de PlateSpin Migrate que pretende utilizar.

Necesitará el nombre y la instancia del servidor de base de datos durante la instalación del producto.

- **3** (Condicional, autenticación de Windows) La autenticación de Windows para el servidor de base de datos existente está disponible en un entorno de dominio. Si tiene previsto usar la autenticación de Windows para acceder a la base de datos de Microsoft SQL Server, debe configurar lo siguiente en Active Directory:
	- Debe añadir el servidor de base de datos Microsoft SQL Server al dominio.
	- Necesita dos cuentas de usuario de dominio para la instalación de PlateSpin Migrate.
		- **Un usuario de dominio con el conjunto de funciones sysadmin:** este usuario con derechos de administración de SQL es necesario para crear bases de datos, tablas y otros objetos de esquema.
		- **Un usuario de servicio de PlateSpin:** el usuario de servicio puede ser un usuario de dominio con pocos privilegios del dominio. Sin embargo, el usuario de servicio debe ser un administrador local en el servidor de PlateSpin Migrate y debe tener asignado dicho permiso antes de la instalación.

**Nota:** si la contraseña del usuario de Windows cambia, debe actualizarla para el usuario de servicio de PlateSpin y el grupo de aplicaciones de IIS. Para evitar esta situación, puede ser conveniente utilizar un usuario de Windows cuya contraseña no caduque nunca.

**Nota:** si usa la autenticación de Windows, deberá entrar como usuario del dominio con derechos de administración de SQL cuando actualice el servidor de PlateSpin. Este usuario debe tener derechos de administrador local. Además, el usuario que especifique como usuario del servicio de base de datos debe tener derechos de administrador local.

**4** Continúe con ["Instalación del servidor de PlateSpin" en la página 27](#page-26-0).

#### <span id="page-24-0"></span>**Configuración del servidor de base de datos de Microsoft SQL Server remoto**

Si utiliza un servidor de base de datos Microsoft SQL Server remoto, debe configurar valores específicos en el entorno antes de instalar el producto. Estos valores permiten la conexión remota entre SQL Server y el servidor de PlateSpin.

**Nota:** puede usar el mismo servidor de base de datos Microsoft SQL Server remoto para alojar instancias de la base de datos para varios servidores de PlateSpin Protect y PlateSpin Migrate. Cada instancia de la base de datos debe tener un nombre exclusivo y se debe configurar por separado para su servidor de PlateSpin asociado.

#### **Para preparar el servidor SQL Server existente:**

- **1** Asegúrese de que en el servidor de base de datos se ejecuta una versión compatible de Microsoft SQL Server. Consulte ["Servidor de base de datos" en la página 8](#page-7-0).
- **2** Asegúrese de que cuenta con una instancia dedicada y con nombre de la base de datos para usarla con el servidor de PlateSpin Migrate que pretende utilizar. Necesitará el nombre y la instancia del servidor de base de datos durante la instalación del producto.
- **3** Asegúrese de que configura Microsoft SQL Server de forma que permita tanto conexiones TCP/ IP como conexiones de conducto nombrado.
- **4** (Condicional, autenticación de Windows) La autenticación de Windows para el servidor de base de datos existente está disponible en un entorno de dominio. Si tiene previsto usar la autenticación de Windows para acceder a la base de datos de Microsoft SQL Server, debe configurar lo siguiente en Active Directory:
	- Debe añadir el servidor de base de datos Microsoft SQL Server al dominio.
	- Necesita dos cuentas de usuario de dominio para la instalación de PlateSpin Migrate.
		- **Un usuario de dominio con el conjunto de funciones sysadmin:** este usuario con derechos de administración de SQL es necesario para crear bases de datos, tablas y otros objetos de esquema.
		- **Un usuario de servicio de PlateSpin:** el usuario de servicio puede ser un usuario de dominio con pocos privilegios del dominio. Sin embargo, el usuario de servicio debe ser un administrador local en el servidor de PlateSpin Migrate y debe tener asignado dicho permiso antes de la instalación.

**Nota:** si la contraseña del usuario de Windows cambia, debe actualizarla para el usuario de servicio de PlateSpin y el grupo de aplicaciones de IIS. Para evitar esta situación, puede ser conveniente utilizar un usuario de Windows cuya contraseña no caduque nunca.

**Nota:** si usa la autenticación de Windows, deberá entrar como usuario del dominio con derechos de administración de SQL cuando actualice el servidor de PlateSpin. Este usuario debe tener derechos de administrador local. Además, el usuario que especifique como usuario del servicio de base de datos debe tener derechos de administrador local.

- **5** Abra los puertos siguientes en el cortafuegos para admitir la autenticación en la instancia remota de SQL Server:
	- **Puertos 49152-65535/TCP:** permiten el tráfico de RPC para LSA, SAM y Netlogon.
	- **Puerto 1433/TCP:** permite el tráfico de Microsoft SQL Server.
	- **Puertos personalizados:** si configura SQL Server para que use un puerto TCP personalizado, debe abrir dicho puerto en el cortafuegos.

**Nota:** si no usa puertos dinámicos, debe especificar el puerto dedicado en el campo **Database Server** (Servidor de base de datos).

- **6** (Condicional) Si desea usar puertos dedicados con PlateSpin Migrate, debe abrirlos en el cortafuegos:
	- **6a** En el servidor de base de datos, determine qué puertos deben abrirse:
		- **6a1** En Administrador de configuración de SQL Server, expanda la sección Configuración de red de SQL Server, seleccione **Protocolos para <nombre-de-su-base-de-datos>,**  haga clic con el botón derecho en **TCP/IP** y seleccione **Propiedades.**
		- **6a2** En el recuadro de diálogo Propiedades de TCP/IP, seleccione la pestaña **Direcciones IP.**
		- **6a3** En **IPAll** verá los puertos usados por la instancia de base de datos de SQL Server especificada: en **Puertos dinámicos TCP** para un puerto dinámico o en **Puerto TCP** para un puerto estático. Si **Puerto TCP** o **Puertos dinámicos TCP** muestran cualquier valor distinto a 0, abra los puertos especificados en el cortafuegos. Estos son los puertos que se usan para conectarse a SQL Server.

Por ejemplo, si el campo **Puertos TCP dinámicos** tiene el valor 60664 y el campo **Puerto TCP** tiene el valor 1555, debe habilitar los puertos 60664 y 1555 en las reglas del cortafuegos de SQL Server.

**6b** Abra los puertos en el cortafuegos.

**Nota:** si tiene un valor definido para los puertos dinámicos, puede que su servidor no aparezca en la lista de servidores de SQL cuando haga clic en **Examinar** durante un proceso de instalación o actualización. En tal caso, deberá especificar el servidor manualmente en el campo de entrada **Database Server** (Servidor de base de datos) de la instalación de PlateSpin Migrate.

Por ejemplo, si el nombre del servidor es MISOLSERVER, el nombre de la instancia de la base de datos es BDPLATESPIN y el puerto dedicado definido para el puerto dinámico es el 60664, deberá indicar el texto siguiente y seleccionar el tipo de autenticación que desee:

MISQLSERVER\BDPLATESPIN,60664

Debe abrir el puerto en el cortafuegos.

**7** Continúe con ["Instalación del servidor de PlateSpin" en la página 27](#page-26-0).

### <span id="page-26-0"></span>**1.3.3 Instalación del servidor de PlateSpin**

- <span id="page-26-1"></span>**1** Antes de instalar el servidor de PlateSpin, debe comprobar que se cumplen los siguientes requisitos:
	- El host del servidor de PlateSpin cumple los requisitos de sistema mínimos. Consulte ["Requisitos del sistema para el servidor de PlateSpin" en la página 7](#page-6-2).
	- El host del servidor de PlateSpin tiene instalado el software previo necesario. Consulte ["Instalación del software previo necesario" en la página 12](#page-11-1).
	- Hay disponible un servidor de base de datos y tiene una instancia de base de datos dedicada para PlateSpin Migrate. Consulte ["Instalación del servidor de base de datos" en la](#page-21-0)  [página 22.](#page-21-0)
- **2** Entre en el host del servidor de PlateSpin como usuario con derechos de administrador.

Si el servidor es un equipo de dominio, debe entrar con las credenciales de un usuario del dominio que sea miembro del grupo de administración del dominio y el grupo de administradores local.

Si utiliza la autenticación de Windows para el servidor de base de datos SQL Server Standard Edition o Enterprise Edition, debe entrar como usuario del dominio con derechos de administración de SQL. Este usuario también debe tener derechos de administrador local. Además, el usuario del servicio que especifique para las credenciales de SQL Server debe tener derechos de administrador local.

**3** En el host del servidor de PlateSpin, inicie el lanzador de instalación.

Consulte ["Inicio del lanzador de la instalación de PlateSpin Migrate" en la página 20.](#page-19-1)

- **4** Haga clic en **Install PlateSpin Server** (Instalar el servidor de PlateSpin) y siga las instrucciones en pantalla.
- **5** Lea el acuerdo de licencia de software, seleccione la opción **I accept the terms of the license agreement** (Acepto los términos del acuerdo de licencia) y haga clic en **Next** (Siguiente).

Debe aceptar el acuerdo de licencia de software antes de instalar el producto.

**6** Especifique una ubicación para los archivos de configuración temporales y haga clic en **Next** (Siguiente).

**7** (Servidor de base de datos, autenticación de Windows) Si utiliza la autenticación de Windows para el servidor de base de datos existente (que utiliza en lugar de SQL Server Express Edition), configure la conexión de la base de datos y proporcione las credenciales del administrador de la base de datos y del usuario del servicio de base de datos.

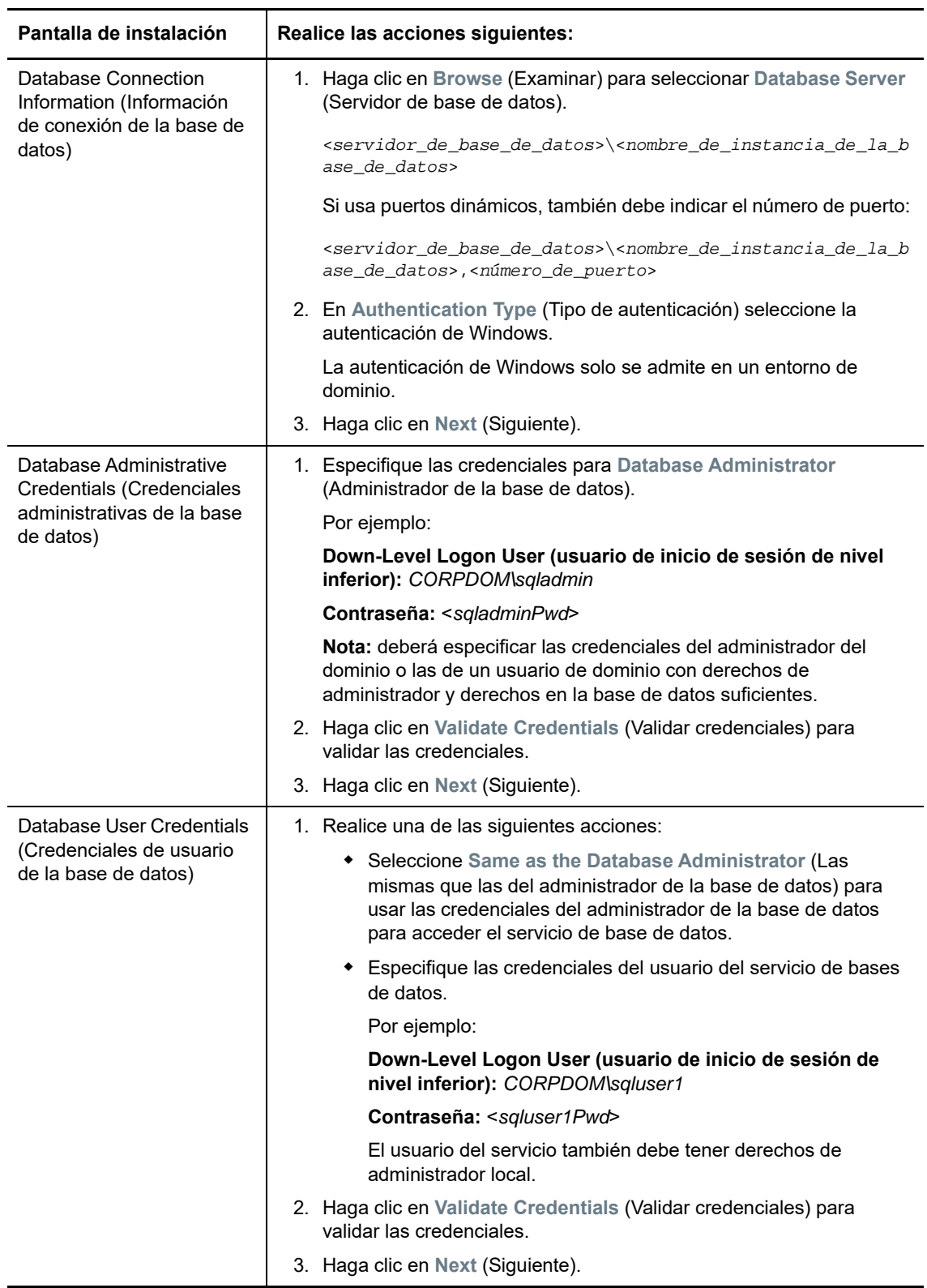

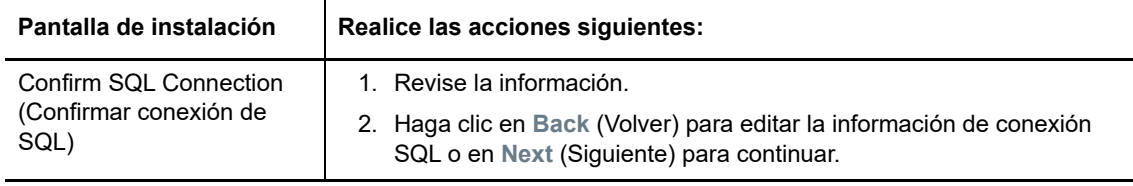

**8** (Servidor de base de datos, autenticación de SQL) Si utiliza la autenticación de SQL para el servidor de base de datos, configure la conexión de la base de datos y proporcione las credenciales adecuadas del administrador de la base de datos.

Utilice esta opción si usa el servidor de base de datos Microsoft SQL Server Express Edition, incluido en PlateSpin Migrate. La instalación genera automáticamente una contraseña para el usuario administrador del sistema de SQL (sa) y la utiliza durante la instalación.

**Nota:** es preciso definir una contraseña personalizada después de que se complete la instalación del servidor de PlateSpin y se active la licencia. Consulte ["Modificación de la](#page-32-1)  [contraseña del usuario administrador del sistema de SQL Server Express" en la página 33.](#page-32-1)

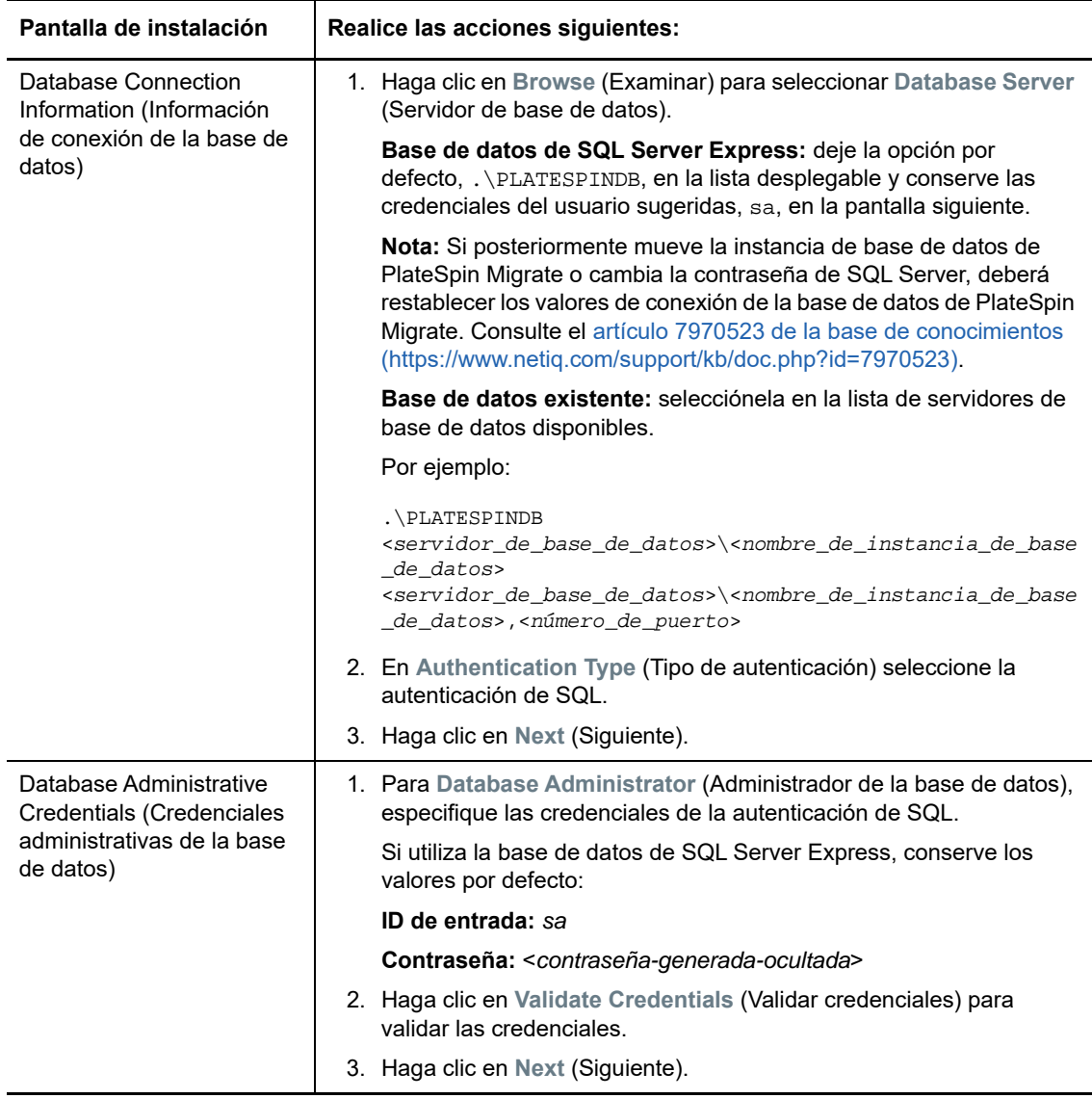

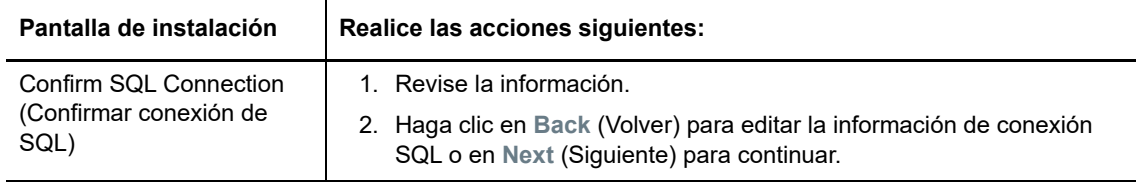

- **9** Después de especificar y validar las credenciales para el servidor de base de datos, haga clic en **Next** (Siguiente).
- **10** En la pantalla IIS Configuration (Configuración de IIS), especifique si desea permitir las conexiones HTTP o HTTPS. Para permitir las conexiones inseguras (HTTP), seleccione la opción **Allow unsecured connections (HTTP)** (Permitir conexiones inseguras [HTTP]).

Si el servidor IIS tiene un certificado SSL firmado, el protocolo de comunicaciones por defecto es HTTPS. Es posible que el navegador muestre un mensaje de advertencia que indique que la conexión no es de confianza. Para obtener información sobre cómo proceder, consulte la documentación específica del navegador.

**11** Haga clic en **Next** (Siguiente), compruebe los valores de instalación, haga clic en **Install** (Instalar) y siga las instrucciones de la pantalla.

**Nota:** el proceso de instalación del servidor de PlateSpin Migrate puede tardar varios minutos en completarse.

**12** (Opcional) Seleccione **Start the Migrate web client** (Iniciar el cliente Web de Migrate) para lanzar el cliente Web de PlateSpin Migrate inmediatamente al completar la instalación.

<span id="page-29-2"></span>Puede emplear la interfaz Web de PlateSpin Migrate para activar la licencia. Para obtener más información, consulte "Activación de licencia mediante la interfaz Web" en la *Guía del usuario de PlateSpin Migrate 12.2.2*.

**13** (Opcional) Continúe con ["Instalación del cliente de PlateSpin Migrate" en la página 30](#page-29-0).

### <span id="page-29-0"></span>**1.3.4 Instalación del cliente de PlateSpin Migrate**

Hay dos opciones para instalar el cliente de PlateSpin Migrate:

- ["Instalación del cliente desde el lanzador de la instalación" en la página 30](#page-29-1)
- ["Descarga del cliente desde el servidor de PlateSpin" en la página 31](#page-30-1)
- ["Inicio del cliente y activación de la licencia" en la página 31](#page-30-2)

#### <span id="page-29-1"></span>**Instalación del cliente desde el lanzador de la instalación**

Use esta opción para instalar el cliente en el mismo host que el servidor de PlateSpin inmediatamente después de completar la instalación del servidor.

**1** Finalice la instalación del servidor.

Consulte ["Instalación del servidor de PlateSpin" en la página 27.](#page-26-0)

**2** En la ventana del lanzador de la instalación, haga clic en **Install PlateSpin Client** (Instalar cliente de PlateSpin) y siga las instrucciones de la pantalla.

El programa de instalación instala y configura el cliente de PlateSpin Migrate y lo prepara para su ejecución.

#### <span id="page-30-1"></span>**Descarga del cliente desde el servidor de PlateSpin**

Use esta opción para instalar el cliente en un host remoto mediante un navegador Web en cualquier momento después de completar la instalación del servidor.

**1** Complete la instalación del servidor de PlateSpin.

Consulte ["Instalación del servidor de PlateSpin" en la página 27.](#page-26-0)

**2** Asegúrese de que el host previsto del cliente de PlateSpin Migrate cumple los requisitos mínimos del sistema.

Consulte ["Requisitos del sistema para el cliente de PlateSpin Migrate" en la página 9.](#page-8-0)

**3** En el host del cliente de PlateSpin Migrate que pretende utilizar, abra un navegador Web y diríjase a la URL siguiente:

http://*host\_del\_servidor*/platespinmigrate

Sustituya *host\_del\_servidor* con el nombre real o la dirección IP del host del servidor de PlateSpin. Si el servidor de PlateSpin está instalado en un equipo local, sustituya host\_del\_servidor con localhost. Si SSL está habilitado, use el protocolo https en la URL.

El navegador abre la página de inicio del servidor de PlateSpin.

**4** Haga clic en el enlace de descarga del cliente de PlateSpin Migrate, descargue el software del cliente de PlateSpin Migrate y siga las instrucciones de la pantalla para instalarlo.

#### <span id="page-30-2"></span>**Inicio del cliente y activación de la licencia**

Para iniciar el cliente, haga clic en **Inicio** > **Programas** > **PlateSpin Migrate** > **Cliente de PlateSpin Migrate.** Cuando se instala y se lanza el cliente de PlateSpin Migrate por primera vez, se abre el asistente de licencias y se le pide que active su copia del software. Para obtener ayuda sobre la licencia del producto, consulte "Licencia del producto PlateSpin Migrate" en la *Guía del usuario de PlateSpin Migrate 12.2.2*.

También puede emplear la interfaz Web de PlateSpin Migrate para activar la licencia. Para obtener más información, consulte "Activación de licencia mediante la interfaz Web" en la *Guía del usuario de PlateSpin Migrate 12.2.2*.

# <span id="page-30-0"></span>**1.4 Instalación de los componentes de software de PlateSpin Migrate mediante un archivo por lotes**

Para instalar los componentes de Software de PlateSpin Migrate de forma silenciosa:

- **1** En la [sección de descargas de Micro Focus](https://www.microfocus.com/support-and-services/download/) (https://www.microfocus.com/support-and-services/ download/), descargue el programa de instalación PlateSpinMigrateSetup-12.*X*.*X*.*X*.exe y guárdelo en el host del servidor de PlateSpin previstos donde haya instalado y configurado el sistema operativo y las aplicaciones necesarios como requisito previo. Consulte la [Sección 1.2,](#page-11-1)  ["Instalación del software previo necesario", en la página 12](#page-11-1).
- **2** Haga doble clic en el archivo PlateSpinMigrateSetup-12.*x*.*x*.*x*.exe y extraiga el contenido en la carpeta que prefiera, por ejemplo,  $C:\Install\$ .

**Importante:** no extraiga el contenido del archivo .exe en la carpeta por defecto.

**3** Después de extraer los archivos, haga clic en **Cancelar** para salir del asistente de instalación.

- **4** Según el tipo de instalación que desee, copie y pegue uno de los siguientes guiones en un archivo por lotes y ejecute este después de modificar la vía de instalación según corresponda.
	- **Para una base de datos Microsoft SQL Server Express Edition local:**

```
C:\Migrate-12.2.2.X\PlateSpinImage\ServerInstall\setup.exe /s /v/qn /v"/
  l*v c:\install.log" ^
  /v"DBINSTALLTYPE=customerinstall" ^
  /v"IS_SQLSERVER_SERVER=(local)\PLATESPINDB" ^
  /v"IS_SQLSERVER_USERNAME= domain\sqladminUser " ^
  /v"IS_SQLSERVER_USER_USERNAME= domain\sqlServiceUser " ^
  /v"IS_SQLSERVER_PASSWORD=sqlauthenticationpwd"
 Para una base de datos remota de Microsoft SQL Server Express:
  C:\Migrate-12.2.2.X\PlateSpinImage\ServerInstall\setup.exe /s /v/qn /v"/
  l*v c:\install.log" ^
  /v"INSTALLDIR=c:\Migrate" ^
  /v"DBINSTALLTYPE=remotedb" ^
  /v"IS_SQLSERVER_SERVER=BM7W2K12SQL\BM8INSTANCE,59977" ^
  /v"IS_SQLSERVER_AUTHENTICATION=0" ^
  /v"IS_SQLSERVER_USERNAME= domain\sqladminUser" ^
  /v"IS_SQLSERVER_USER_USERNAME= domain\sqlServiceUser" ^
  /v"IS_SQLSERVER_USER_PASSWORD=sqlauthenticationpwd"
```
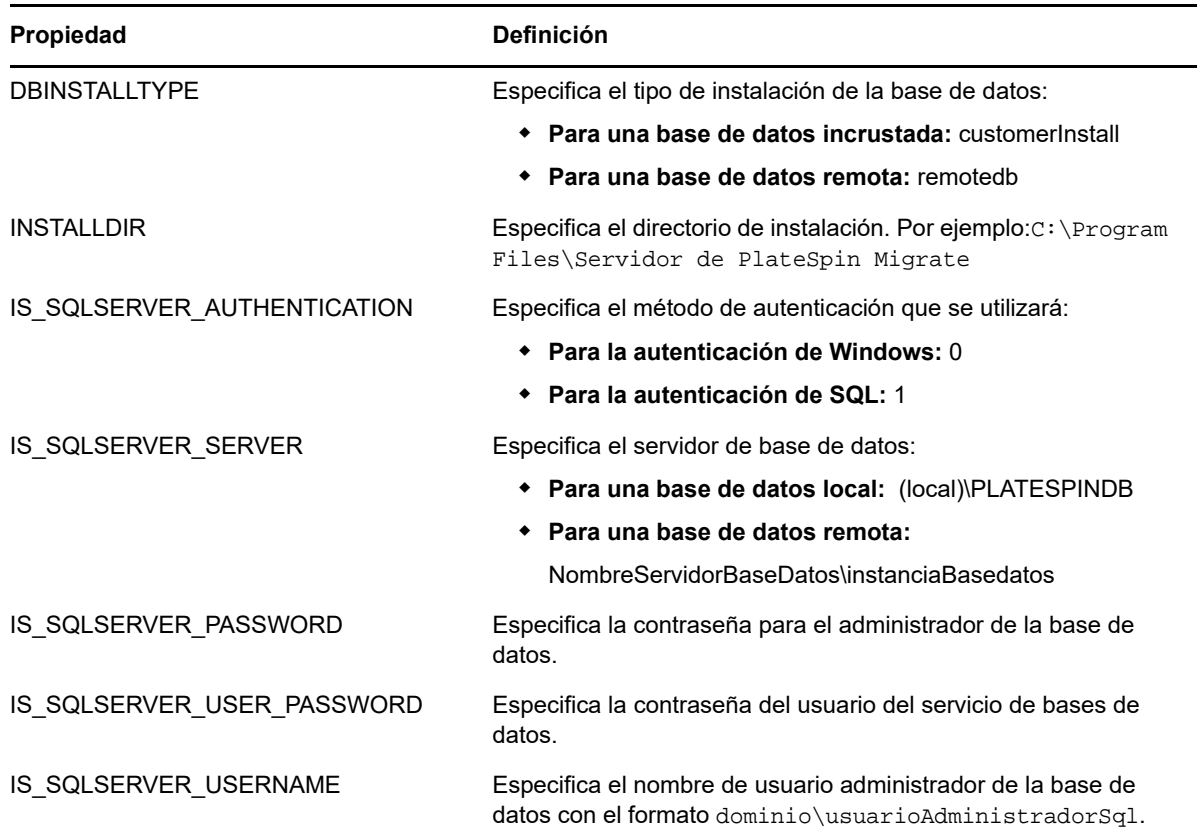

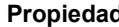

**Propiedad Definición**

IS\_SQLSERVER\_USER\_USERNAME Especifica el nombre de usuario del servicio de base de datos con el formato dominio\usuarioServicioSql.

## <span id="page-32-0"></span>**1.5 Comprobación de actualizaciones de software**

Cuando se inicia el cliente de PlateSpin Migrate, comprueba automáticamente la versión actual del producto y muestra las actualizaciones disponibles en el recuadro de diálogo Update Availability (Disponibilidad de actualizaciones).

Para evitar que el sistema compruebe automáticamente si hay actualizaciones cada vez que se inicia:

- **1** En el recuadro de diálogo Update Availability (Disponibilidad de actualizaciones), seleccione la opción **Do not check for update at startup** (No comprobar si hay actualizaciones al iniciar).
- **2** Haga clic en **Aceptar.**

Para volver a habilitar las comprobaciones de actualizaciones de software automáticas:

- **1** En el cliente de PlateSpin Migrate, haga clic en **Tools > Options** (Herramientas > Opciones).
- **2** En la pestaña **General,** seleccione **Restore Defaults** (Restablecer valores por defecto).
- **3** Haga clic en **Aceptar.**

Para comprobar manualmente si hay actualizaciones de la versión:

**1** En el cliente de PlateSpin Migrate, haga clic en **Help > Check for Update** (Ayuda > Buscar actualizaciones).

<span id="page-32-2"></span>El sistema comprueba la versión actual del producto y muestra las actualizaciones que hay disponibles. Para descargar una actualización o un HotFix de software específico, haga clic en la URL proporcionada.

# <span id="page-32-1"></span>**1.6 Modificación de la contraseña del usuario administrador del sistema de SQL Server Express**

Si ha instalado Microsoft SQL Server Express Edition, la instalación habrá generado automáticamente una contraseña para el usuario administrador del sistema de SQL (sa). Puede usar las credenciales del administrador de Windows y las herramientas de gestión de SQL para modificar la contraseña sin necesidad de conocer la que se ha generado.

**Nota:** para mayor seguridad, se recomienda encarecidamente modificar la contraseña de las credenciales del usuario sa después de que se complete la instalación del servidor de PlateSpin y de que se active la licencia del producto. Después de definir una contraseña personalizada para el usuario sa, deberá proporcionarla cuando se apliquen futuras actualizaciones al software del servidor de PlateSpin.

La utilidad SQLCMD de Microsoft ( $\text{sglcmd}$ ) se incluye con SQL Server Express. Puede utilizarla para modificar la contraseña del administrador del sistema de SQL para el motor de base de datos de SQL Server Express. Después de cambiar la contraseña, debe actualizar la información para el servidor de PlateSpin y reiniciar el servicio del servidor de PlateSpin.

#### **Para cambiar la contraseña del usuario sa de SQL Server Express:**

- **1** Entre en el host del servidor de PlateSpin como usuario administrador.
- **2** Lance el indicador de comandos del administrador.
- **3** Modifique la contraseña del administrador del sistema de SQL. Introduzca

sqlcmd -S .\PlateSpinDB -E -Q "ALTER LOGIN sa WITH PASSWORD = '\${NewPassword}'"

Esta sintaxis de SQLCMD ejecuta la consulta que sigue a la opción -Q y, a continuación, cierra la utilidad SQLCMD.

**Nota:** si lo ha instalado en un servidor diferente, ejecute el comando en el host de SQL Server Express.

Este comando utiliza la sintaxis ALTER LOGIN en lugar del procedimiento almacenado sp\_password, como recomienda Microsoft en el artículo [sp\\_password \(Transact-SQL\)](https://docs.microsoft.com/en-us/sql/relational-databases/system-stored-procedures/sp-password-transact-sql) documentación.

Para obtener información sobre la sintaxis y los comandos de SQLCMD, consulte la sección de la *[utilidad SQLCMD](https://docs.microsoft.com/en-us/sql/tools/sqlcmd-utility)* en el sitio Web de Microsoft.

**4** Actualice PlateSpin con la nueva contraseña para el usuario administrador del sistema de SQL. Introduzca

```
%PROGRAM FILES%\"PlateSpin Migrate 
Server"\bin\PlateSpin.UpdateConnectionString.exe /instance=.\PlateSpinDB /
username=sa /password=${NewPassword}
```
**5** Reinicie el servicio del servidor de PlateSpin. Introduzca

```
%PROGRAM FILES%\PlateSpin Migrate 
Server\bin\RestartPlateSpinServer\RestartPlateSpinServer.exe
```
### <span id="page-33-0"></span>**1.7 Prácticas de seguridad recomendadas para los hosts de PlateSpin**

Como práctica recomendada de seguridad, debe aplicar los parches que solucionan vulnerabilidades de seguridad en el host del servidor de PlateSpin Migrate y en el host del cliente de PlateSpin Migrate del mismo modo que haría con otros servidores Windows de su empresa.

Micro Focus es consciente de las vulnerabilidades de análisis del canal lateral que se describen en los CVE 2017-5715, 2017-5753 y 2017-5754, conocidas como Meltdown y Spectre. Las acciones recomendadas actuales se han aplicado en las imágenes del servidor de PlateSpin en la nube.

Se recomienda encarecidamente seguir aplicando las actualizaciones de seguridad recomendadas por Microsoft que solucionen esas amenazas en el sistema operativo Windows que se use en el host del servidor de PlateSpin y en el host del cliente de PlateSpin Migrate. Para obtener información, consulte la documentación del proveedor. Consulte el artículo *[Proteja sus dispositivos Windows](https://support.microsoft.com/en-us/help/4073757/protect-your-windows-devices-against-spectre-meltdown)  [contra Spectre y Meltdown](https://support.microsoft.com/en-us/help/4073757/protect-your-windows-devices-against-spectre-meltdown)* (https://support.microsoft.com/en-us/help/4073757/protect-your-windowsdevices-against-spectre-meltdown) en el sitio Web de Soporte técnico de Microsoft.

- <span id="page-34-2"></span><span id="page-34-0"></span>[Sección 2.1, "Problemas de instalación comunes y soluciones", en la página 35](#page-34-1)
- [Sección 2.2, "Artículos de la base de conocimientos sobre solución de problemas de](#page-35-0)  [instalación", en la página 36](#page-35-0)
- [Sección 2.3, "Desinstalación del software de PlateSpin", en la página 36](#page-35-1)

# <span id="page-34-1"></span>**2.1 Problemas de instalación comunes y soluciones**

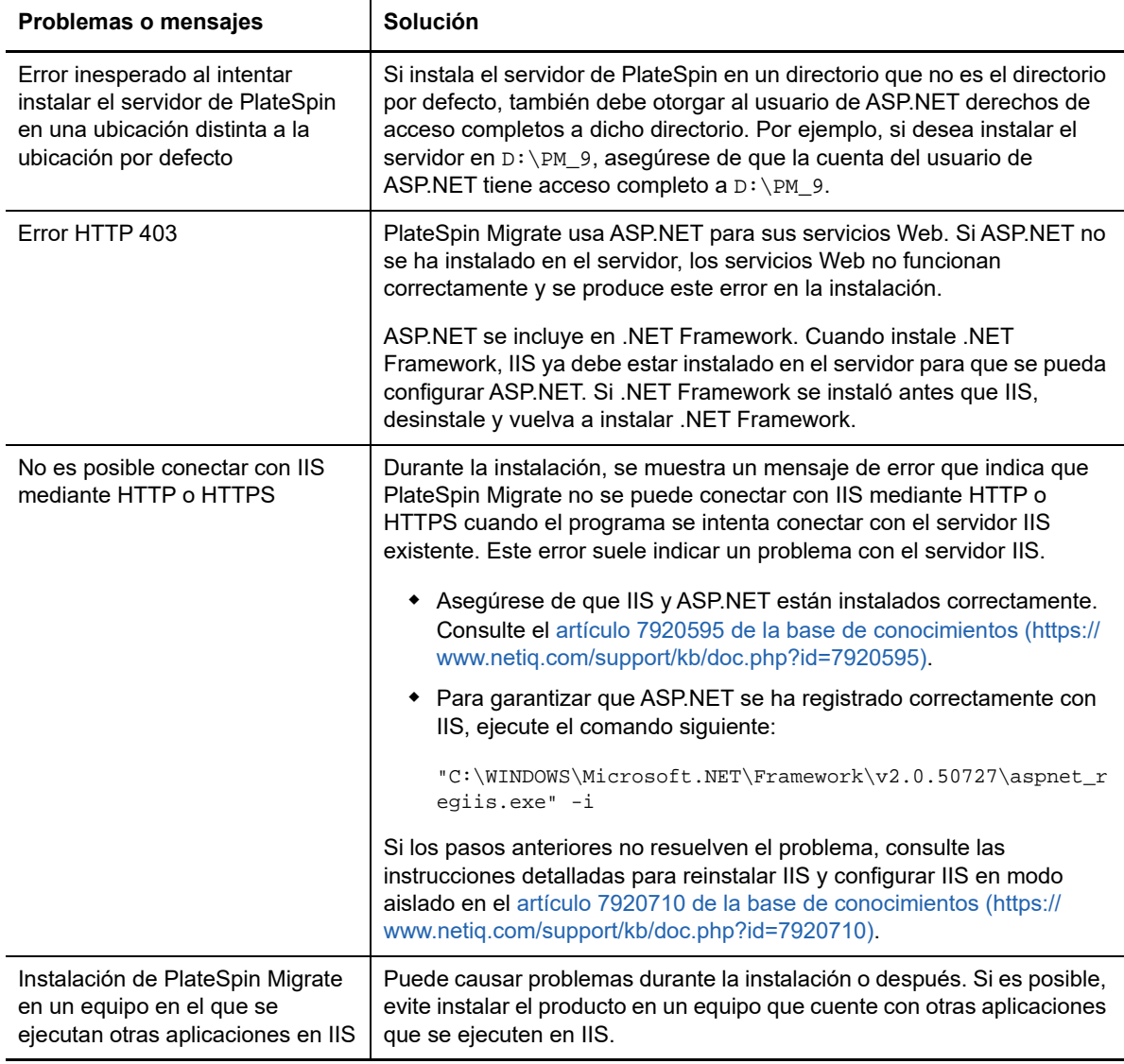

# <span id="page-35-0"></span>**2.2 Artículos de la base de conocimientos sobre solución de problemas de instalación**

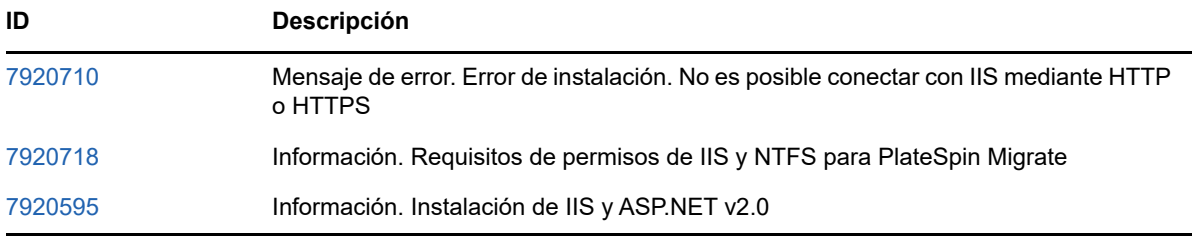

# <span id="page-35-1"></span>**2.3 Desinstalación del software de PlateSpin**

El procedimiento siguiente describe los pasos necesarios para desinstalar los componentes de software de PlateSpin Migrate y realizar una limpieza manual opcional. Puede ser necesario hacerlo si se va a actualizar o para recuperarse de problemas con una instalación anterior.

Para obtener información sobre la limpieza posterior a la migración de las cargas de trabajo de origen, consulte la sección "Limpieza de cargas de trabajo de origen después de la migración" en la *Guía del usuario de PlateSpin Migrate 12.2.2*.

**Nota:** este procedimiento no elimina la información de la licencia del servidor.

- **1** Use el Panel de control de Windows para desinstalar el cliente de PlateSpin Migrate.
- **2** Use el Panel de control de Windows para desinstalar el servidor de PlateSpin.
- **3** (Opcional) Si instaló un servidor local de base de datos desde el programa de instalación de PlateSpin Migrate y ya no lo necesita, use el Panel de control de Windows para desinstalar Microsoft SQL Server Express Edition.
- **4** Asegúrese de que se eliminan los directorios del programa de los componentes de PlateSpin Migrate.
	- **4a** Asegúrese de que se elimina el directorio personal del servidor de PlateSpin:
		- ..\Servidor de PlateSpin Migrate
	- **4b** Asegúrese de que se elimina el directorio personal del cliente de PlateSpin Migrate:
		- ..\Cliente de PlateSpin Migrate
	- **4c** (Opcional) Si instaló un servidor local de base de datos Microsoft SQL Server Express Edition y desea desinstalarlo, elimine el directorio:
		- ..\Archivos de programa\Microsoft SQL Server

**Advertencia:** no suprima el directorio SQL si tiene otro servidor de SQL instalado en el host del servidor de PlateSpin Migrate.

- **5** Abra IIS Manager y asegúrese de que se suprimen los directorios virtuales of xweb y PlateSpinMigrate.
- **6** Rearranque el host.

<span id="page-36-2"></span><span id="page-36-0"></span><sup>3</sup>**Actualización de PlateSpin Migrate**

Para actualizar el servidor de PlateSpin a PlateSpin Migrate 12.2.2, debe tener una instalación previa de PlateSpin Migrate 12.2.1 en ejecución en Windows Server 2012 R2, con o sin parches provisionales y las revisiones aplicadas. No se admiten otras actualizaciones directas.

**Nota:** no se admite la actualización directa desde una instalación existente de PlateSpin Migrate 12.2.1 que se ejecute en Windows Server 2008 R2. Consulte ["Actualización a una nueva plataforma](#page-41-0)  [de host" en la página 42](#page-41-0).

- [Sección 3.1, "Requisitos previos para la actualización", en la página 37](#page-36-1)
- [Sección 3.2, "Preparativos para la actualización", en la página 39](#page-38-0)
- [Sección 3.3, "Actualización de Migrate", en la página 41](#page-40-0)

3

- [Sección 3.4, "Actualización a una nueva plataforma de host", en la página 42](#page-41-0)
- <span id="page-36-3"></span>[Sección 3.5, "Tareas posteriores a la actualización", en la página 47](#page-46-0)

# <span id="page-36-1"></span>**3.1 Requisitos previos para la actualización**

Antes de comenzar la actualización, asegúrese de que se cumplen estos requisitos previos de actualización y las tareas de preparación de la [Tabla 3-1](#page-36-4).

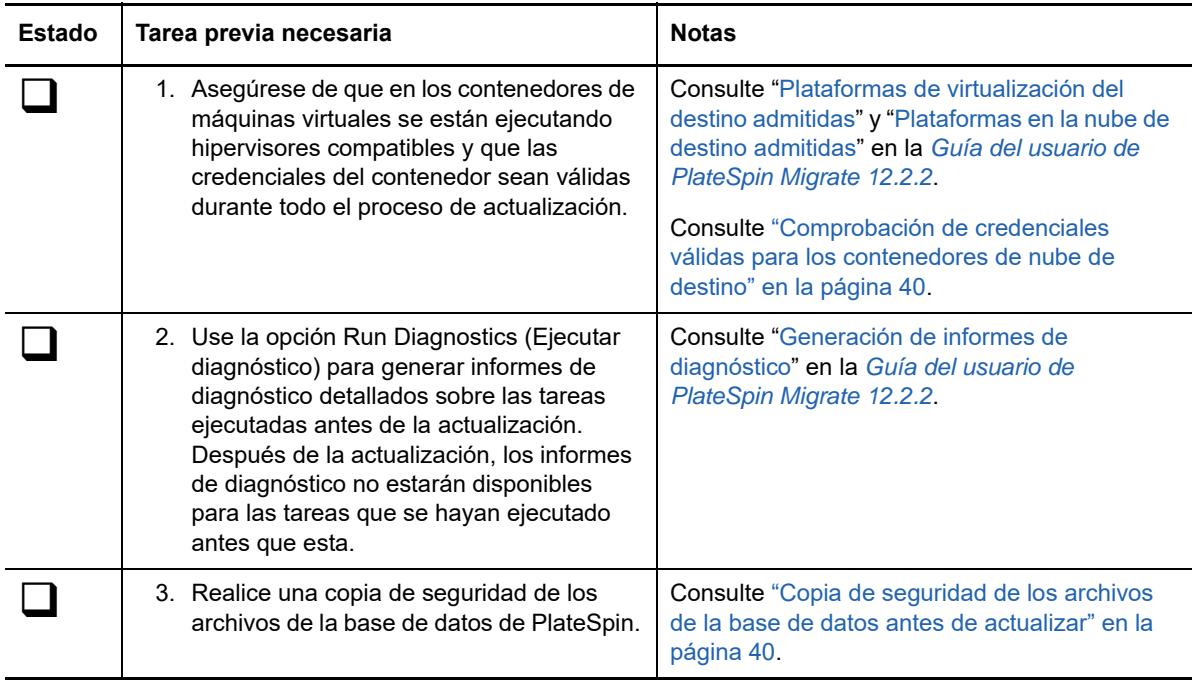

<span id="page-36-4"></span>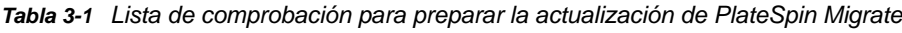

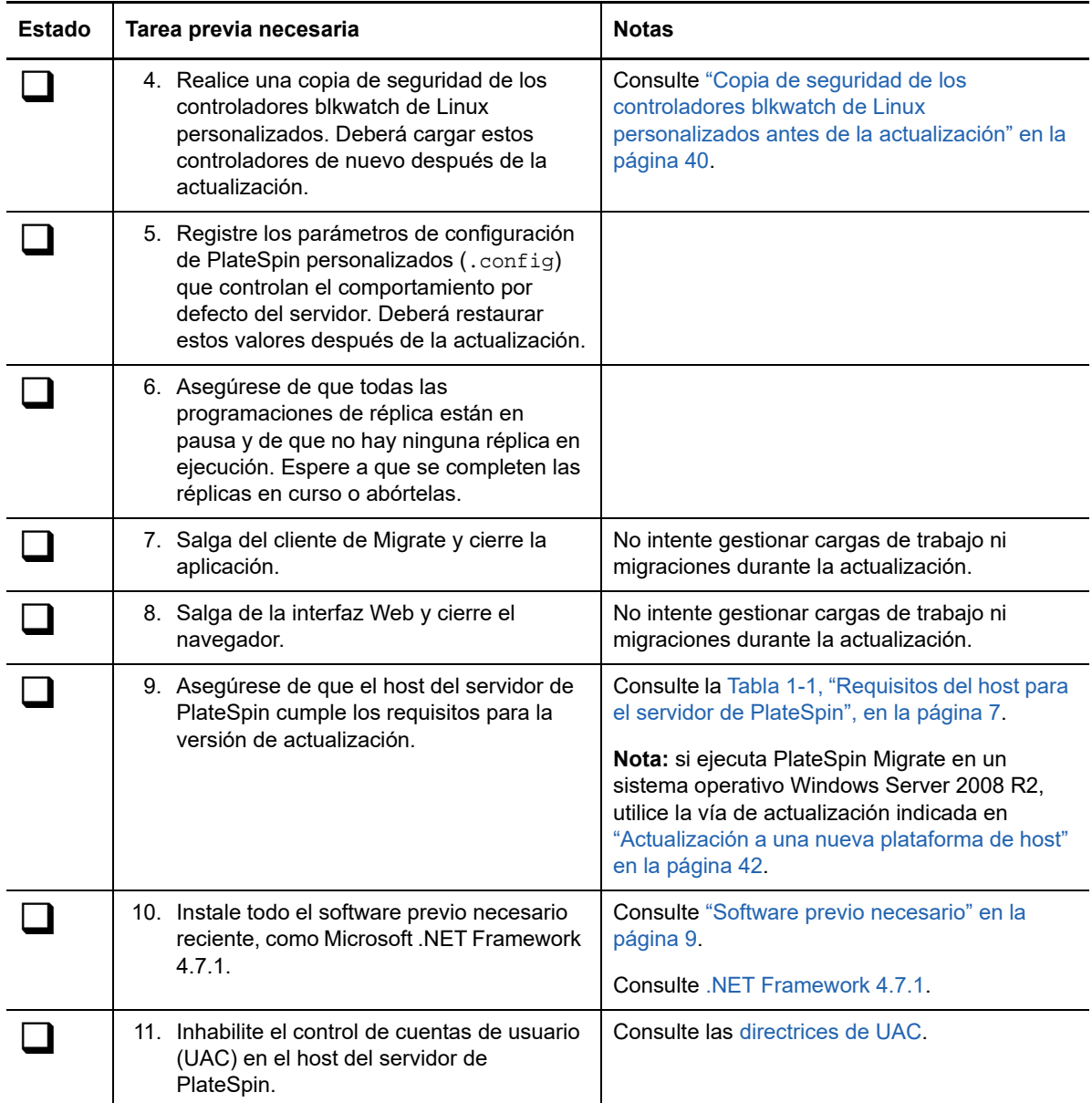

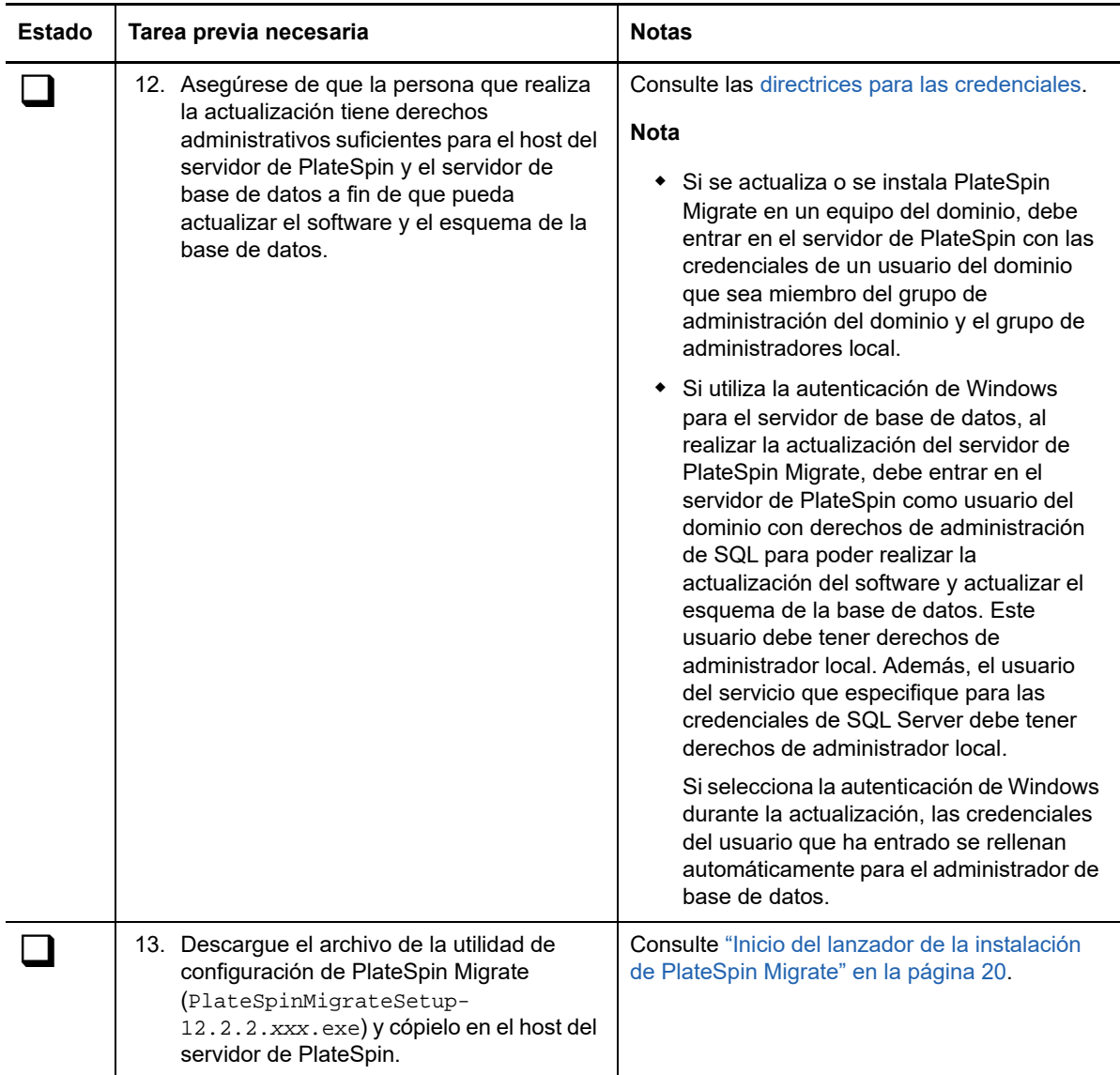

# <span id="page-38-0"></span>**3.2 Preparativos para la actualización**

Antes de una actualización, lleve a cabo las tareas siguientes para asegurarse de que los datos estén disponibles al finalizar el proceso.

- [Sección 3.2.1, "Comprobación de credenciales válidas para los contenedores de nube de](#page-39-0)  [destino", en la página 40](#page-39-0)
- [Sección 3.2.2, "Copia de seguridad de los archivos de la base de datos antes de actualizar", en](#page-39-1)  [la página 40](#page-39-1)
- [Sección 3.2.3, "Copia de seguridad de los controladores blkwatch de Linux personalizados](#page-39-2)  [antes de la actualización", en la página 40](#page-39-2)

### <span id="page-39-0"></span>**3.2.1 Comprobación de credenciales válidas para los contenedores de nube de destino**

Las credenciales de la base de datos de migración para los contenedores de nube de destino deben ser válidas durante la importación y la exportación. Asegúrese de que la contraseña no va a cambiar ni caducar después de la exportación, hasta que finalice la importación posterior a la actualización. Si la contraseña va a caducar, modifíquela en el entorno del proveedor de la nube y actualice las credenciales en Migrate antes de comenzar la exportación.

**Advertencia:** si las credenciales no son válidas durante la importación, no se importará el contenedor de la nube y sus configuraciones de carga de trabajo asociadas sufrirán daños en la base de datos importada. Para utilizar el mismo servidor de Migrate para realizar migraciones al contenedor de nube de destino, debe reinstalar el servidor de PlateSpin, con lo que se restablece la base de datos. Debe volver a configurar todos los contenedores de destino y cargas de trabajo.

### <span id="page-39-1"></span>**3.2.2 Copia de seguridad de los archivos de la base de datos antes de actualizar**

Durante la actualización, el programa de instalación de PlateSpin Migrate exporta de forma transparente los datos de la base de datos existente y los vuelve a importar en una nueva instancia de base de datos según se precisen. Sin embargo, como medida adicional de precaución, puede realizar una copia de seguridad de los archivos de la base de datos en el servidor de PlateSpin antes de la actualización.

- **1** Entre en el host del servidor de PlateSpin Migrate como usuario administrador.
- <span id="page-39-3"></span>**2** En el host del servidor, detenga los servicios de MS SQL:
	- **2a** En el menú Inicio, haga clic en **Ejecutar,** escriba services.msc y haga clic en **Aceptar.**
	- **2b** En la ventana Servicios, haga clic con el botón secundario en los elementos de **SQL Server** y seleccione **Detener.**
- **3** Copie todos los archivos \*.mdf y \*.ldf a una ubicación situada fuera del directorio de instalación del producto. La ubicación por defecto de estos archivos es:

\Archivos de programa\PlateSpin Migrate Server\Database

**4** Reinicie los servicios de MS SQL que se detuvieron en el [Paso 2](#page-39-3).

Continúe con ["Copia de seguridad de los controladores blkwatch de Linux personalizados antes de la](#page-39-2)  [actualización"](#page-39-2) o siga con la actualización como se detalla en ["Actualización de Migrate" en la](#page-40-0)  [página 41.](#page-40-0)

### <span id="page-39-2"></span>**3.2.3 Copia de seguridad de los controladores blkwatch de Linux personalizados antes de la actualización**

Durante la actualización, el programa de instalación de PlateSpin Migrate sobrescribirá los controladores blkwatch de Linux personalizados que haya añadido anteriormente a PlateSpin Migrate. Considere la posibilidad de guardar una copia de los controladores blkwatch de Linux personalizados antes de la actualización.

- **1** Entre en el host del servidor de PlateSpin Migrate como usuario administrador.
- **2** Diríjase al directorio de instalación de la aplicación de PlateSpin, como C:\Archivos de programa\PlateSpin Migrate Server\.
- **3** Abra la carpeta .\Packages\9D470BFF-E30F-4015-83D8-4D308A8C8B1B\ y copie el archivo 1.package en un directorio temporal fuera de esa carpeta.
- **4** Cambie el nombre del archivo 1. package y añádale la extensión . zip (1. zip). A continuación, extraiga el contenido del archivo a este directorio temporal.
- **5** Guarde el contenido de CustomKernel\* en otra ubicación temporal.

Continúe con la actualización, como se detalla en ["Actualización de Migrate" en la página 41.](#page-40-0)

Después de la actualización, debe cargar de nuevo todos los controladores blkwatch de Linux que necesite para migraciones futuras. Consulte el [artículo 7005873 de la base de conocimientos](https://www.netiq.com/support/kb/doc.php?id=7005873) (https:/ /www.netiq.com/support/kb/doc.php?id=7005873).

# <span id="page-40-0"></span>**3.3 Actualización de Migrate**

- <span id="page-40-1"></span>**1** Antes de intentar la actualización, asegúrese de que se cumplen los requisitos previos y de que ha realizado las tareas de preparación:
	- ["Requisitos previos para la actualización" en la página 37](#page-36-1)
	- ["Preparativos para la actualización" en la página 39](#page-38-0)
- **2** Entre en el host del servidor de PlateSpin Migrate como usuario administrador.

Si el servidor se encuentra en un dominio, debe entrar con las credenciales de un usuario de dominio que sea miembro del grupo de administración del dominio y el grupo de administradores local.

Si utiliza la autenticación de Windows para el servidor de base de datos, debe entrar como usuario del dominio con derechos de administración de SQL. Este usuario debe tener derechos de administrador local en el servidor de PlateSpin.

- **3** (Condicional) Si el cliente de PlateSpin Migrate se instala en el host del servidor de PlateSpin, utilice el Panel de control de Windows para desinstalar la aplicación de cliente.
- **4** En el host del servidor, inicie el lanzador de la instalación.

Consulte ["Inicio del lanzador de la instalación de PlateSpin Migrate" en la página 20.](#page-19-2)

- **5** Haga clic en **Install Migrate Server** (Instalar el servidor de Migrate) y siga las instrucciones en pantalla.
- **6** Cuando se le pida que especifique una instancia de base de datos, dirija el programa de instalación a la instancia existente de la base de datos y proporcione el tipo de autenticación adecuado y las credenciales.
	- Para la autenticación de Windows en el servidor de base de datos, asegúrese de que el usuario que ha entrado tenga derechos de administrador local y cuente con derechos de administrador del sistema en el servidor de base de datos a fin de que pueda actualizar el esquema de la base de datos. El usuario que especifique como usuario del servicio también debe tener derechos de administrador local.
	- Para la autenticación de SQL en el servidor de base de datos SQL Server Express Edition, el usuario administrador del sistema de SQL (sa) y la contraseña generada por defecto (que se creó cuando instaló SQL Server Express) se completan automáticamente con los datos del nombre de entrada y la contraseña del administrador de la base de datos. Si ha definido previamente una contraseña personalizada para el usuario sa, indique esa contraseña personalizada antes de hacer clic en **Validate Credentials** (Validar credenciales).
- **7** (Opcional) Instale la versión actual del cliente de PlateSpin Migrate en el host del servidor de PlateSpin.

Consulte ["Instalación del cliente de PlateSpin Migrate" en la página 30](#page-29-2).

**8** (Opcional) Después de la actualización, debe cargar de nuevo todos los controladores blkwatch de Linux que necesite para migraciones futuras. Consulte el [artículo 7005873 de la base de](https://www.netiq.com/support/kb/doc.php?id=7005873)  [conocimientos](https://www.netiq.com/support/kb/doc.php?id=7005873) (https://www.netiq.com/support/kb/doc.php?id=7005873).

<span id="page-41-2"></span>Consulte también ["Copia de seguridad de los controladores blkwatch de Linux personalizados](#page-39-2)  [antes de la actualización" en la página 40.](#page-39-2)

# <span id="page-41-0"></span>**3.4 Actualización a una nueva plataforma de host**

Puede actualizar el servidor de PlateSpin existente a una nueva plataforma de host en los casos siguientes:

- Si actualiza un servidor de PlateSpin Migrate 12.2.1 que se ejecuta en Windows Server 2008 R2, que ya no se admite, a una plataforma de Windows Server compatible.
- Si actualiza un servidor de PlateSpin Migrate 12.2.1 a una plataforma de Windows Server 2016 compatible recientemente.

Utilice los datos de esta sección para preparar el host del servidor de PlateSpin de sustitución y vuelva a instalar PlateSpin Migrate. Debe exportar la base de datos antes de la actualización, e importarla a una nueva instancia de la base de datos posteriormente.

- [Sección 3.4.1, "Preparación para actualizar a una nueva plataforma", en la página 42](#page-41-1)
- [Sección 3.4.2, "Exportación de la base de datos", en la página 43](#page-42-0)
- [Sección 3.4.3, "Actualización de la plataforma en el host del servidor de PlateSpin actual", en la](#page-42-1)  [página 43](#page-42-1)
- [Sección 3.4.4, "Actualización a un host de servidor de PlateSpin de sustitución", en la página 45](#page-44-0)
- [Sección 3.4.5, "Importación de la base de datos", en la página 46](#page-45-0)

#### <span id="page-41-1"></span>**3.4.1 Preparación para actualizar a una nueva plataforma**

Antes de la actualización, asegúrese de que cumple los requisitos previos para la actualización a una nueva plataforma:

- Póngase en contacto con el servicio de asistencia técnica de Micro Focus para restablecer el código de activación y las licencias del servidor de PlateSpin Migrate actual como preparación para moverlos al nuevo servidor. Asegúrese de estar preparado para migrar a la nueva plataforma cuando se restablezcan las licencias.
- Use la opción Run Diagnostics (Ejecutar diagnóstico) para generar informes de diagnóstico detallados sobre las tareas ejecutadas antes de la actualización. Después de la actualización, los informes de diagnóstico no estarán disponibles para las tareas que se hayan ejecutado antes que esta. Consulte "Generación de informes de diagnóstico" en la *Guía del usuario de PlateSpin Migrate 12.2.2*.
- Realice una copia de seguridad de los controladores blkwatch personalizados que necesitará para migraciones futuras.

Consulte ["Copia de seguridad de los controladores blkwatch de Linux personalizados antes de](#page-39-2)  [la actualización" en la página 40.](#page-39-2)

 Exporte la base de datos. Consulte la [Sección 3.4.2, "Exportación de la base de datos", en la](#page-42-0)  [página 43.](#page-42-0)

Asegúrese de copiar los archivos XML exportados a una ubicación donde estén disponibles para importarlos cuando se haya actualizado el servidor de PlateSpin a una nueva plataforma.

### <span id="page-42-0"></span>**3.4.2 Exportación de la base de datos**

Antes de inhabilitar el servidor antiguo, exporte la base de datos de migración de cargas de trabajo.

- <span id="page-42-2"></span>**1** Prepárese para exportar la base de datos:
	- **1a** Utilice el cliente y la interfaz Web de Migrate para asegurarse de que todas las programaciones de réplica están en pausa y de que no hay ninguna réplica en ejecución. Espere a que se completen las réplicas en curso o abórtelas.
	- **1b** Salga del cliente de Migrate y cierre la aplicación.
	- **1c** Salga de la interfaz Web de Migrate y cierre el navegador.
- **2** Exporte la base de datos:
	- **2a** Entre en el host del servidor de PlateSpin como usuario administrador.

Si el servidor se encuentra en un dominio, debe entrar con las credenciales de un usuario de dominio que sea miembro del grupo de administración del dominio y el grupo de administradores local.

**2b** Abra un indicador de comandos.

El proceso que ejecuta la utilidad ImportExportAll.bat debe tener privilegios avanzados. Lo más fácil para conseguirlo es iniciar una ventana de comandos con la opción de menú contextual **Ejecutar como administrador.**

**2c** Diríjase al directorio que contiene la utilidad de importación/exportación (ImportExportAll.bat):

C:\Archivos de programa\PlateSpin Migrate Server\PlateSpin Forge\bin\ImportExport

**2d** Exporte los datos al directorio especificado. Introduzca

ImportExportAll.bat /export "C:\temp"

Si se produce un error en la exportación porque hay tareas en ejecución, pero no hay ninguna porque las ha detenido y ha puesto en pausa las programaciones como se indicaba en el [Paso 1a,](#page-42-2) vuelva a ejecutar el comando con el parámetro /force para forzar la exportación. Introduzca

ImportExportAll.bat /export "C:\temp" /force

- **3** Copie los archivos XML exportados a una ubicación donde estén disponibles para importarlos cuando se haya configurado el servidor de PlateSpin a una nueva plataforma.
- **4** Continúe con cualquiera de estas vías para actualizar a una nueva plataforma de sustitución:
	- ["Actualización de la plataforma en el host del servidor de PlateSpin actual" en la página 43](#page-42-1)
	- ["Actualización a un host de servidor de PlateSpin de sustitución" en la página 45](#page-44-0)

### <span id="page-42-1"></span>**3.4.3 Actualización de la plataforma en el host del servidor de PlateSpin actual**

En esta vía de actualización, se actualiza la plataforma del host del servidor de PlateSpin actual. Es necesario eliminar los componentes de PlateSpin instalados mientras se instalan y se configuran las versiones actualizadas previas necesarias del sistema operativo y el software. Después de [exportar](#page-42-0)  [la base de datos](#page-42-0), estará preparado para actualizar las versiones actualizadas previas necesarias tanto del software como del sistema operativo para el host del servidor de PlateSpin actual.

**1** Entre en el host del servidor de PlateSpin actual como usuario administrador.

Si el servidor se encuentra en un dominio, debe entrar con las credenciales de un usuario de dominio que sea miembro del grupo de administración del dominio y el grupo de administradores local.

- **2** Elimine los componentes instalados de PlateSpin Migrate:
	- **2a** Use el Panel de control de Windows para desinstalar el cliente de PlateSpin Migrate.
	- **2b** Use el panel de Control de Windows para desinstalar PlateSpin Migrate.
	- **2c** (Condicional) Si SQL Server Express Edition está instalado en el host del servidor de PlateSpin, utilice el Panel de control de Windows para desinstalarlo.
- **3** En el host del servidor de PlateSpin, actualice a un sistema operativo Windows Server compatible y configure las funciones necesarias para dicha plataforma.

Consulte [Sistema operativo](#page-7-1) y [Instalación del software previo necesario](#page-11-2).

**4** Asegúrese de instalar y reconfigurar todo el software previo necesario para el host del servidor de PlateSpin.

Consulte [Software previo necesario](#page-8-2) y [Instalación del software previo necesario.](#page-11-2)

**5** Prepare el servidor de base de datos para que funcione con el host del servidor de PlateSpin reconfigurado.

Consulte [Instalación del servidor de base de datos.](#page-21-2)

Si utiliza SQL Server Express Edition, instale la versión actual. Después de que se complete la actualización y se haya reactivado la licencia del producto, debe establecer una contraseña personalizada segura para el servidor de base de datos SQL Server Express que ha vuelto a instalar. Consulte ["Modificación de la contraseña del usuario administrador del sistema de SQL](#page-32-2)  [Server Express" en la página 33.](#page-32-2)

Si usa Microsoft SQL Server Standard Edition o Enterprise Edition, asegúrese de crear una instancia nueva de la base de datos y de configurar los valores correspondientes para que funcione con la plataforma actualizada. Importará la base de datos a esta instancia nueva una vez finalizada la actualización.

**6** Entre en el host del servidor de PlateSpin como usuario con derechos de administrador.

Si el servidor es un equipo de dominio, debe entrar con las credenciales de un usuario de dominio que sea miembro del grupo de administración del dominio y el grupo de administradores local.

Si utiliza la autenticación de Windows para el servidor de base de datos SQL Server Standard Edition o Enterprise Edition, debe entrar como usuario del dominio con derechos de administración de SQL. Este usuario también debe tener derechos de administrador local. Además, el usuario del servicio que especifique para las credenciales de SQL Server debe tener derechos de administrador local.

- **7** Instale la versión actual del servidor de PlateSpin Migrate. Consulte [Instalación del servidor de](#page-26-1)  [PlateSpin.](#page-26-1)
- **8** (Opcional) Instale la versión actual del cliente de PlateSpin Migrate. Consulte [Instalación del](#page-29-2)  [cliente de PlateSpin Migrate](#page-29-2).
- **9** Active la licencia para el host del servidor de PlateSpin mediante el código de activación de restauración que ha obtenido del servicio de asistencia técnica de Micro Focus antes de la actualización.

Consulte "Activación de la licencia del producto" en la *Guía del usuario de PlateSpin Forge 12.2.2*.

**10** Importe la base de datos exportada a la nueva instancia de la base de datos. Consulte ["Importación de la base de datos" en la página 46.](#page-45-0)

- **11** (Opcional) Añada otras licencias restablecidas o reactivadas en el servidor de sustitución. Consulte "Gestión de claves de licencia para migraciones de cargas de trabajo" en la *Guía del usuario de PlateSpin Migrate 12.2.2*.
- **12** (Opcional) Después de la actualización, debe cargar de nuevo todos los controladores blkwatch de Linux que necesite para migraciones futuras. Consulte el [artículo 7005873 de la base de](https://www.netiq.com/support/kb/doc.php?id=7005873)  [conocimientos](https://www.netiq.com/support/kb/doc.php?id=7005873) (https://www.netiq.com/support/kb/doc.php?id=7005873).

Consulte también ["Copia de seguridad de los controladores blkwatch de Linux personalizados](#page-39-2)  [antes de la actualización" en la página 40.](#page-39-2)

**13** (Condicional) Si ha utilizado un servidor de base de datos Microsoft SQL Server Standard Edition o Enterprise Edition con el host del servidor de PlateSpin antiguo, elimine la instancia de la base de datos que ya no se utiliza que estaba asociada con el host del servidor de PlateSpin anterior.

### <span id="page-44-0"></span>**3.4.4 Actualización a un host de servidor de PlateSpin de sustitución**

En esta vía de actualización, configura un host del servidor de PlateSpin de sustitución y, a continuación, retira el host actual. Debe detener todos los servicios de migración en el host antiguo mientras instala y configura las versiones actualizadas previas necesarias del sistema operativo y del software en un equipo nuevo. Después de [exportar la base de datos,](#page-42-0) estará en disposición de preparar un host del servidor de PlateSpin de sustitución con las versiones previas necesarias del sistema operativo y el software.

**1** En el host del servidor de PlateSpin nuevo previsto, instale un sistema operativo Windows Server compatible y configure las funciones necesarias para dicha plataforma.

Consulte [Sistema operativo](#page-7-1) y [Instalación del software previo necesario](#page-11-2).

- **2** Asegúrese de instalar y configurar todo el software previo necesario. Consulte ["Software previo](#page-8-2)  [necesario" en la página 9](#page-8-2).
- **3** Prepare el servidor de base de datos para que funcione con el host del servidor de PlateSpin nuevo. Consulte [Instalación del servidor de base de datos.](#page-21-2)

Si utiliza SQL Server Express Edition, instale la versión actual. Después de que se complete la actualización y se haya reactivado la licencia del producto, debe establecer una contraseña personalizada segura para el servidor de base de datos SQL Server Express que ha vuelto a instalar. Consulte la [Sección 1.6, "Modificación de la contraseña del usuario administrador del](#page-32-2)  [sistema de SQL Server Express", en la página 33](#page-32-2).

Si usa Microsoft SQL Server Standard Edition o Enterprise Edition, asegúrese de crear una nueva instancia de la base de datos. Importará la base de datos a esta instancia nueva una vez finalizada la actualización.

**4** Entre en el host del servidor de PlateSpin de sustitución como usuario con derechos de administrador.

Si el servidor es un equipo de dominio, debe entrar con las credenciales de un usuario de dominio que sea miembro del grupo de administración del dominio y el grupo de administradores local.

Si utiliza la autenticación de Windows para el servidor de base de datos SQL Server Standard Edition o Enterprise Edition, debe entrar como usuario del dominio con derechos de administración de SQL. Este usuario también debe tener derechos de administrador local. Además, el usuario del servicio que especifique para las credenciales de SQL Server debe tener derechos de administrador local.

**5** Instale la versión actual del servidor de PlateSpin Migrate. Consulte [Instalación del servidor de](#page-26-1)  [PlateSpin.](#page-26-1)

- **6** (Opcional) Instale la versión actual del cliente de PlateSpin Migrate. Consulte [Instalación del](#page-29-2)  [cliente de PlateSpin Migrate](#page-29-2).
- **7** Active la licencia para el host del servidor de PlateSpin de sustitución mediante el código de activación de restauración que ha obtenido del servicio de asistencia técnica de Micro Focus antes de la actualización.

Consulte "Activación de la licencia del producto" en la *Guía del usuario de PlateSpin Forge 12.2.2*.

- **8** Importe la base de datos exportada a la nueva instancia de la base de datos. Consulte la [Sección 3.4.5, "Importación de la base de datos", en la página 46.](#page-45-0)
- **9** (Opcional) Añada otras licencias restablecidas o reactivadas en el servidor de sustitución. Consulte "Gestión de claves de licencia para migraciones de cargas de trabajo" en la *Guía del usuario de PlateSpin Migrate 12.2.2*.
- **10** (Opcional) Después de la actualización, debe cargar de nuevo todos los controladores blkwatch de Linux que necesite para migraciones futuras. Consulte el [artículo 7005873 de la base de](https://www.netiq.com/support/kb/doc.php?id=7005873)  [conocimientos](https://www.netiq.com/support/kb/doc.php?id=7005873) (https://www.netiq.com/support/kb/doc.php?id=7005873).

Consulte también ["Copia de seguridad de los controladores blkwatch de Linux personalizados](#page-39-2)  [antes de la actualización" en la página 40.](#page-39-2)

- **11** Elimine los componentes de PlateSpin Migrate del host del servidor de PlateSpin antiguo para retirarlo y que deje de actuar como servidor de PlateSpin:
	- **11a** Entre en el host del servidor de PlateSpin antiguo como usuario administrador.

Si el servidor se encuentra en un dominio, debe entrar con las credenciales de un usuario de dominio que sea miembro del grupo de administración del dominio y el grupo de administradores local.

- **11b** Use el Panel de control de Windows para desinstalar el cliente de PlateSpin Migrate.
- **11c** Use el panel de Control de Windows para desinstalar PlateSpin Migrate.
- **11d** (Condicional) Si SQL Server Express Edition está instalado en el host del servidor de PlateSpin antiguo, utilice el Panel de control de Windows para desinstalarlo.
- **12** (Condicional) Si ha utilizado un servidor de base de datos Microsoft SQL Server Standard Edition o Enterprise Edition con el host del servidor de PlateSpin antiguo, elimine la instancia de la base de datos que ya no se utiliza que estaba asociada con el host del servidor de PlateSpin anterior.

#### <span id="page-45-0"></span>**3.4.5 Importación de la base de datos**

Cuando el host del servidor de PlateSpin actualizado esté preparado, importe los datos en la nueva instancia de la base de datos que funciona con el servidor de PlateSpin actualizado.

**1** Entre como un usuario administrador al host del servidor de PlateSpin.

Si el servidor se encuentra en un dominio, debe entrar con las credenciales de un usuario de dominio que sea miembro del grupo de administración del dominio y el grupo de administradores local.

- **2** Copie los archivos XML exportados en C:\temp en el host del servidor de PlateSpin.
- **3** Abra un indicador de comandos.

El proceso que ejecuta la utilidad ImportExportAll.bat debe tener privilegios avanzados. Lo más fácil para conseguirlo es iniciar una ventana de comandos con la opción de menú contextual **Ejecutar como administrador.**

**4** Diríjase al directorio que contiene la utilidad de importación/exportación (ImportExportAll.bat):

```
C:\Archivos de programa\PlateSpin Migrate Server\PlateSpin 
Forge\bin\ImportExport
```
**5** Importe los datos desde el directorio especificado. Introduzca

```
ImportExportAll.bat /import "C:\temp"
```
- **6** Después de que se complete la importación, entre en la interfaz Web y en el cliente de Migrate para confirmar que los datos están intactos.
- **7** Reanude las réplicas.

# <span id="page-46-0"></span>**3.5 Tareas posteriores a la actualización**

Después de actualizar el software de PlateSpin Migrate, debe realizar las tareas siguientes para reanudar las operaciones habituales del servidor de PlateSpin:

- **1** Vuelva a aplicar los valores de configuración necesarios en la configuración de PlateSpin en https://Servidor\_de\_PlateSpin/platespinconfiguration/
- **2** Verifique que el servidor de PlateSpin actualizado cuenta con un controlador blkwatch precompilado para las cargas de trabajo. Consulte las "distribuciones de Linux compatibles con Migrate" en la *Guía del usuario*.

Debe cargar de nuevo los controladores blkwatch de Linux personalizados que necesita para las migraciones futuras. Creó una copia de seguridad de esos controladores antes de la actualización en ["Copia de seguridad de los controladores blkwatch de Linux personalizados](#page-39-2)  [antes de la actualización" en la página 40.](#page-39-2)

Si no hay disponible ningún controlador precompilado, puede crear un controlador blkwatch personalizado. Para ello, siga los pasos descritos en el [artículo 7005873 de la base de](https://www.netiq.com/support/kb/doc.php?id=7005873)  [conocimientos](https://www.netiq.com/support/kb/doc.php?id=7005873) (https://www.netiq.com/support/kb/doc.php?id=7005873).

- **3** Reanude todas las réplicas programadas o en pausa, así como las tareas de migración.
- **4** Verifique que el servidor de PlateSpin y las réplicas funcionan correctamente.
- **5** (Opcional, recomendado) Si no ha definido anteriormente una contraseña personalizada para el usuario administrador del sistema de SQL (sa), considere la posibilidad de definir una contraseña segura en este momento.

Consulte ["Modificación de la contraseña del usuario administrador del sistema de SQL Server](#page-32-2)  [Express" en la página 33.](#page-32-2)